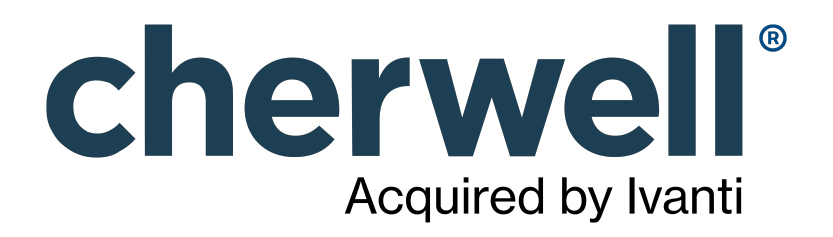

# What's New in CSM 9.6.0?

## **Legal Notices**

© 2023 Cherwell Software, LLC. All Rights Reserved.

Cherwell, the Cherwell logo, and mApp are trademarks owned by Cherwell Software, LLC and are registered and/or used in the United States and other countries. ITIL® is a registered trademark of AXELOS Limited. All other product or company names referenced herein are used for identification purposes only and are or may be trademarks or registered trademarks of their respective owners.

Some or all parts of the mApp product are covered by one or more claims of U.S. Patent No. 9, 612, 825.

The information contained in this documentation is proprietary and confidential. Your use of this information and Cherwell Software products is subject to the terms and conditions of the applicable End-User License Agreement and/or Nondisclosure Agreement and the proprietary and restricted rights notices included therein.

You may print, copy, and use the information contained in this documentation for the internal needs of your user base only. Unless otherwise agreed to by Cherwell and you in writing, you may not otherwise distribute this documentation or the information contained here outside of your organization without obtaining Cherwell's prior written consent for each such distribution.

The Cherwell Software product suite includes:

- Cherwell Service Management
- Cherwell Asset Management

[Contact Cherwell Software](http://www.cherwell.com/contact)

## **Contents**

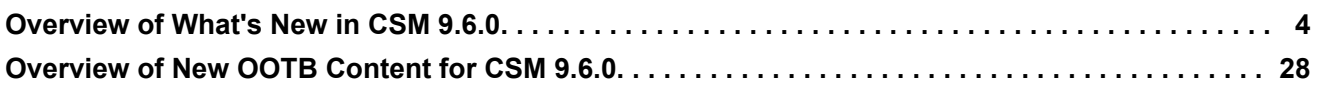

## <span id="page-3-0"></span>**Overview of What's New in CSM 9.6.0**

Links to community-suggested features on the [Cherwell Ideation Station](https://cherwell.ideascale.com/) are provided when available. You must create an account and be logged in to view ideas. Additionally, links to "Learn more ..." about the feature are provided at the bottom of most sections.

## **Activity Pane**

You can now quickly view important activities for Major Business Objects using a new Form Arrangement tab called the Activity Pane.

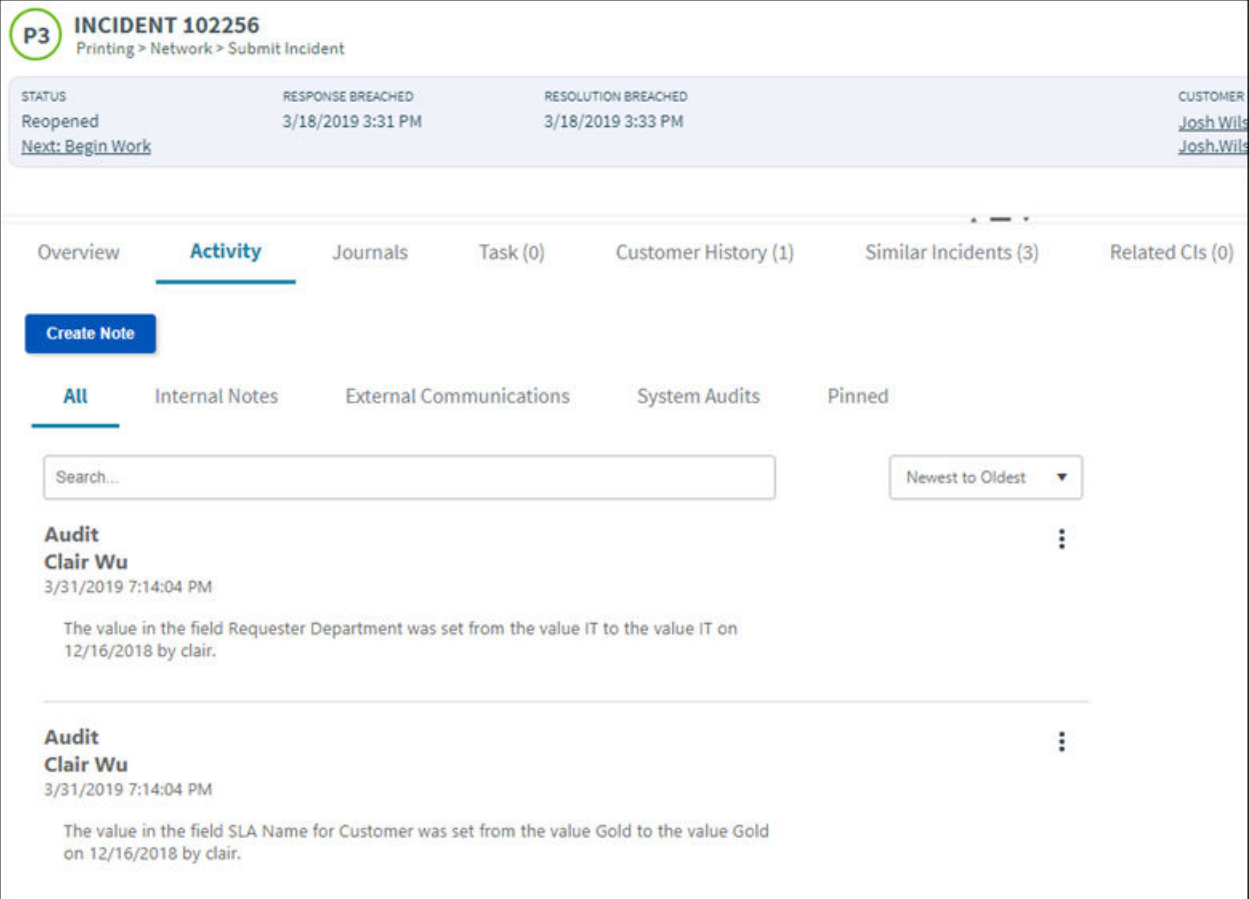

You can activate the Activity Pane in any Major Business Object by editing the Business Object properties. In the History Options page, select the Display Activity Pane checkbox and use the Activity Group Mappings section to see how the Supporting Object fields will relate to the information displayed in the Activity Pane.

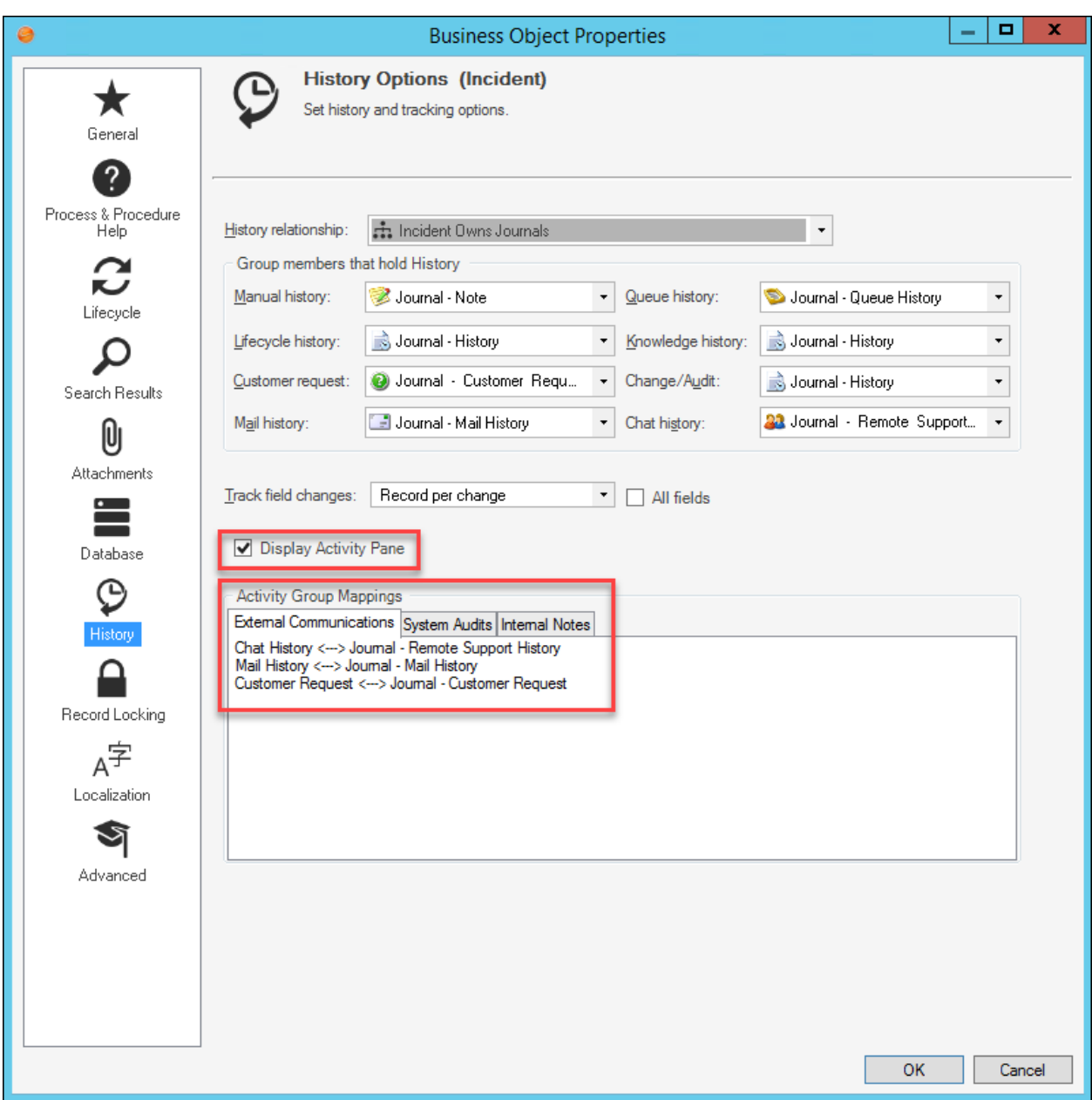

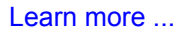

## **Third-Party Reporting Tools and Search Data**

CSM now supports the use of third-party tools by retrieving search data using the Cherwell REST API. Use the provided Data Connectors to pull data from a Saved Search into the third-party tool for reporting and analysis. CSM can connect to Microsoft Power BI Desktop and Tableau Desktop. Use these tools to visualize the data in the following ways: reports, dashboards, charts, or graphs.

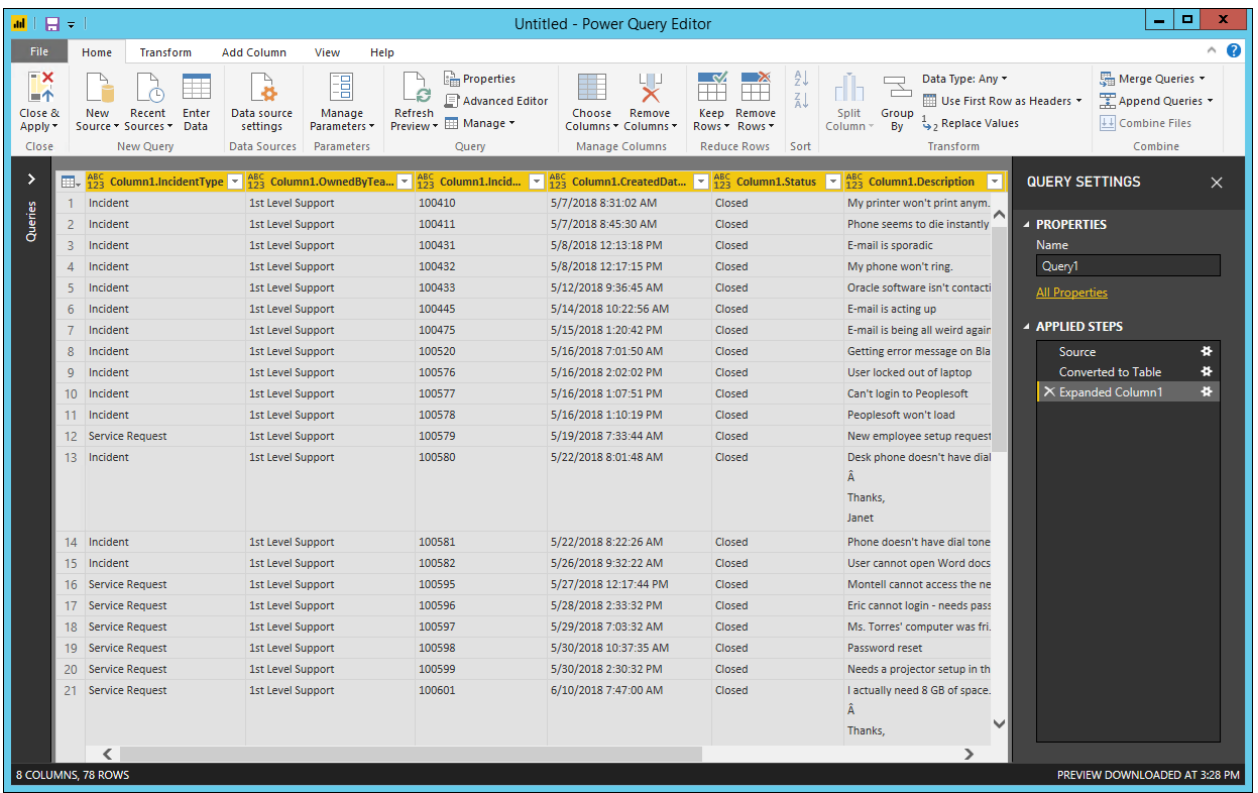

#### **Quick Search and Knowledge Search Results - Sort By Relevance**

- *[Ideation Station Feature](https://cherwell.ideascale.com/a/dtd/Deprecate-sorting-on-Relevance-or-fix-it-in-Quick-Search/298154-44235)*
- *[Ideation Station Feature](https://cherwell.ideascale.com/a/dtd/Knowledge-Search/298103-44235)*
- *[Ideation Station Feature](https://cherwell.ideascale.com/a/dtd/Search-part-words-by-default/300561-44235)*

*[Ideation Station Feature](https://cherwell.ideascale.com/a/dtd/Remove-the-need-to-include-a-percent-sign-for-partial-searches/303137-44235)*

*[Ideation Station Feature](https://cherwell.ideascale.com/a/dtd/Real-world-search/289134-44235)*

CSM provides an extremely powerful search engine that now allows you to run a single-use **Quick Search** or **Knowledge Search** with results sorting according to their **Relevance**. This means that the records most likely to be relevant to your search string display at the top of the results. This new feature is implemented in the CSM Desktop Client, CSM Browser Client, and CSM Portal.

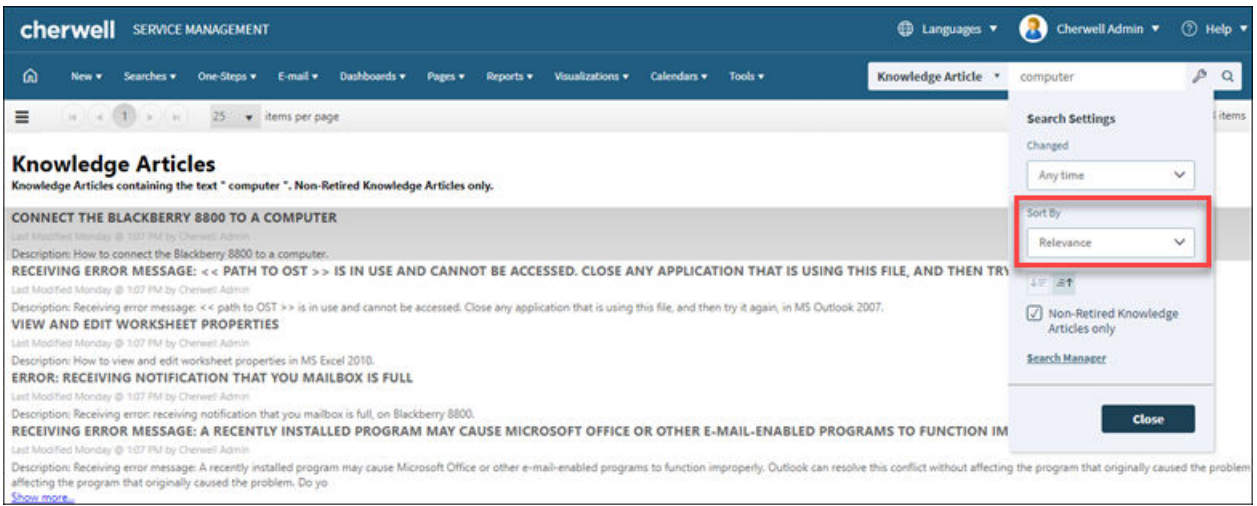

**Relevance** is always the default sort order when searching records for *all* Business Objects. When searching records for *a specific* Business Object, you can modify the **Sort By** selection, but the modified setting only applies to the current search session. When you start a new **Quick Search** or **Knowledge Search**, the default sort order returns to **Relevance**.

[Learn more ...](https://help.cherwell.com/csh?product=version-csm-9.6.0&pubname=csm_features_960_help_only&context=searching&topicname=searching)

## **Log Viewer in CSM Administrator**

#### *[Ideation Station Feature](https://cherwell.ideascale.com/a/dtd/Access-to-application-server-logs-in-the-admin-client/301195-44235#idea-tab-details)*

You can now view logs in CSM Administrator. Using the Log Viewer Utility, you can switch between logs, filter by log level, search, and export logs. You'll need to configure to log to files in the Cherwell Server Manager. SaaS customers must to contact Cherwell Support for assistance in getting these settings configured.

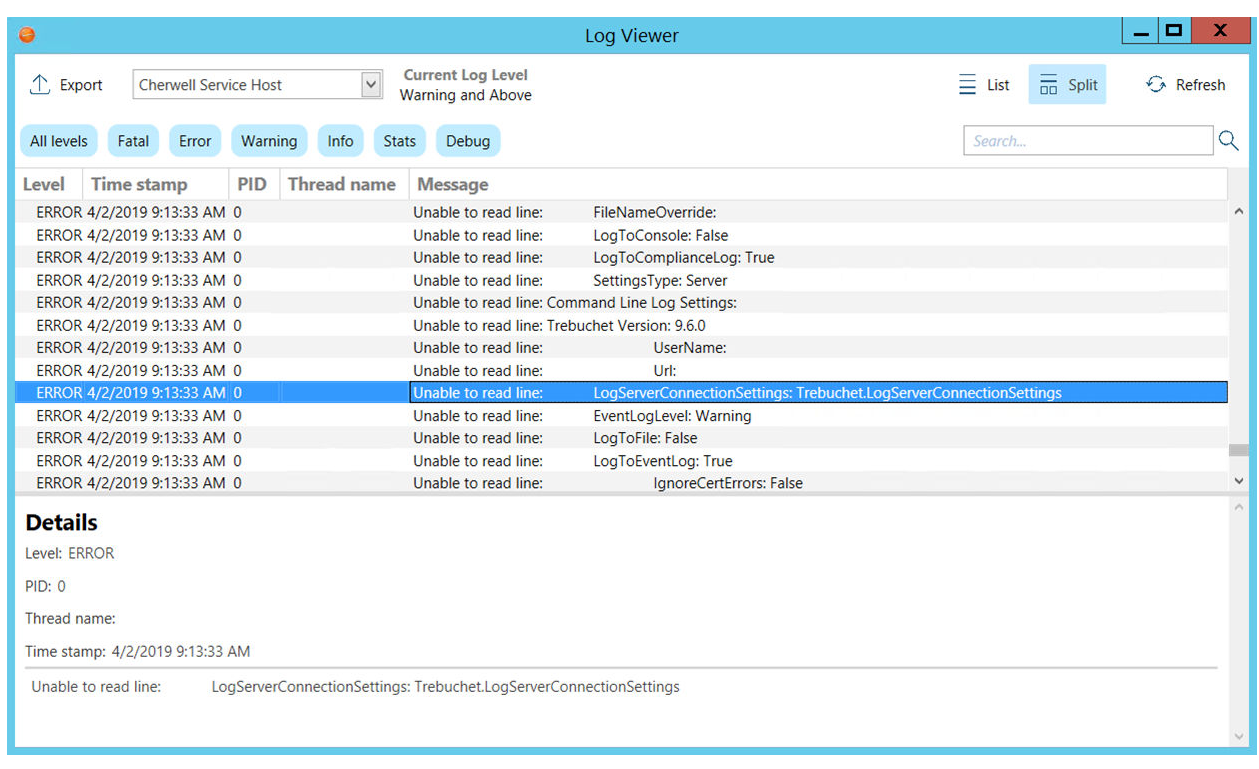

## **Queuing for CSM Services**

#### *[Ideation Station Feature](https://cherwell.ideascale.com/a/dtd/Horizontal-Scaling-of-Automation-Process-Server-like-Scheduler/309725-44235)*

Queues have been added to distribute the workload for these microservices: Automation Processes, Email and Event Monitor, Scheduling, and Mail Delivery. This enables horizontal scaling for CSM Services.

The microservices process work and use queues to distribute workload to provide increased throughput. Each microservice has a single queue and you can distribute microservices across multiple servers to enable horizontal scaling that allows work to be consistently distributed.

The Cherwell Service Host, its four microservices, and Cherwell Message Queue Service are automatically installed with the Server Installation, but you can choose which microservices to enable by default. You can later enable or disable microservices and configure logging for each microservice in the Cherwell Server Manager.

[Learn more ...](https://help.cherwell.com/csh?product=version-csm-9.6.0&pubname=csm_administration_960_help_only&context=about_the_cherwell_service_host&topicname=about_the_cherwell_service_host)

#### **Themes for Action Catalogs**

*[Ideation Station Feature](https://cherwell.ideascale.com/a/dtd/Action-Catalog-Add-ability-to-create-our-own-style-theme/323668-44235#idea-tab-comments) [Ideation Station Feature](https://cherwell.ideascale.com/a/dtd/Cards-with-Search-service-catalog-Search-function/345467-44235#idea-tab-details) [Ideation Station Feature](https://cherwell.ideascale.com/a/dtd/Set-the-embedded-action-catalog-background-to-transparent/299142-44235#idea-tab-details) [Ideation Station Feature](https://cherwell.ideascale.com/a/dtd/Service-Catalog-Look-and-Feel-for-Card-and-Search/302223-44235#idea-tab-details)* You can now apply Themes to Action Catalogs instead of relying on the Definition Editor for choosing colors. Select an existing Theme in the Action Catalog Editor, or use the Theme Manager to build or edit a Theme. You will have more detailed control over the appearance of your Action Catalogs to ensure a more cohesive look and feel to your CSM implementation. Like the other property areas, you can preview your Theme changes as you work.

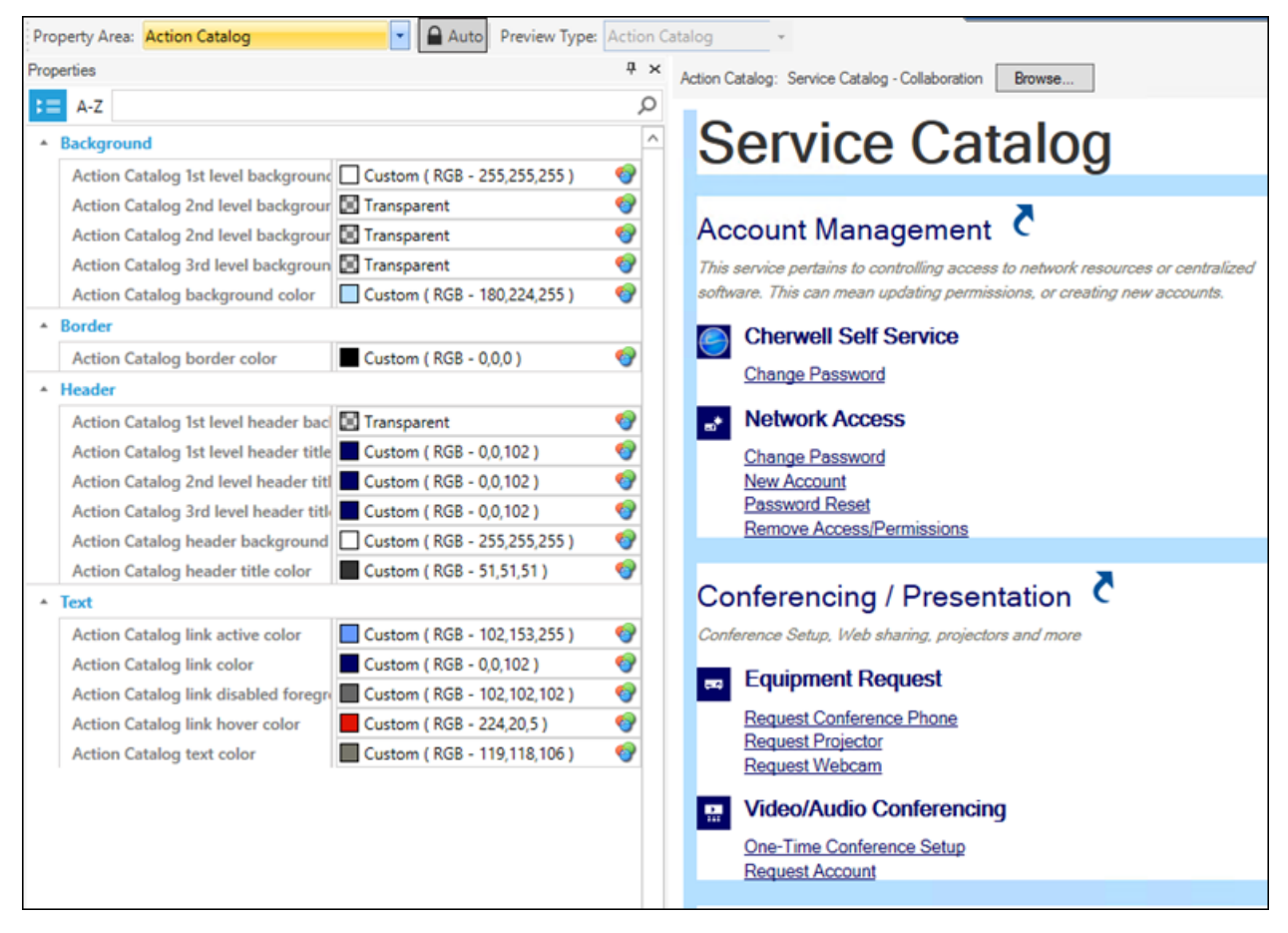

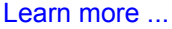

#### **View Counter for Business Objects**

#### *[Ideation Station Feature](https://cherwell.ideascale.com/a/dtd/View-Counter-for-Records-and-Dashboards/301455-44235#idea-tab-details)*

The new View Counter allows you to incrementally track record views in a Major Business Object. This feature adds two read-only fields to the object: Portal View Count and Technician View Count. The Portal View Count tracks the number of times a record is viewed in the Customer Portal, and the Technician View Count tracks the same information for the Desktop Client and Browser Client. The count increments when a User or Customer opens a record by:

- Selecting a Quick Search result.
- Selecting a Saved Search result.
- Selecting a result from the Knowledge Pane.
- Clicking the GoTo button in the Form Arrangement.
- Clicking the Quick View button in the Form Arrangement.
- Using a deep link.
- Using the Command Line.

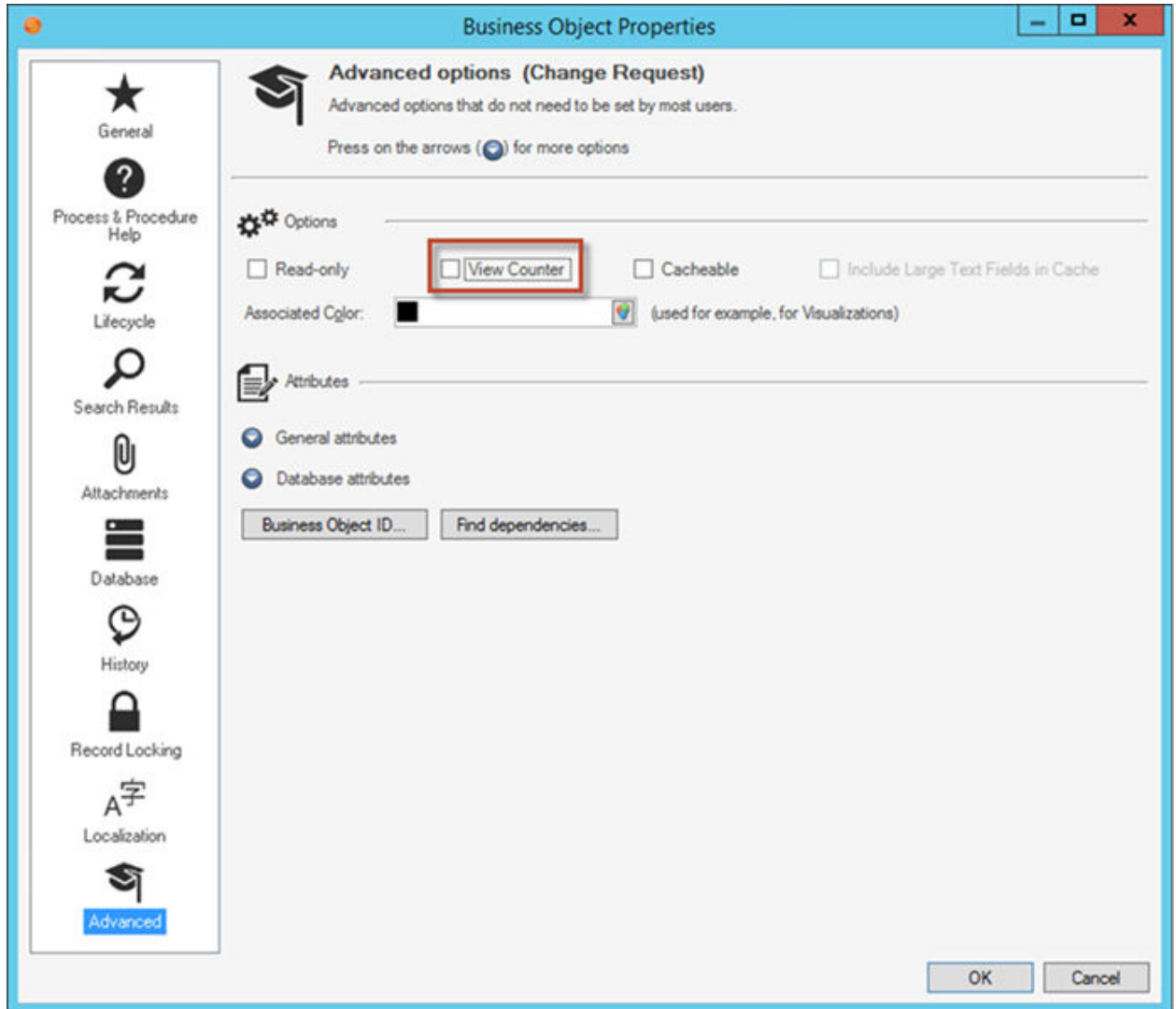

## **Web Applications Improvements**

• **Anonymous Access in CSM Portal** CSM administrators can now configure Portal Sites to allow Anonymous Users to view records.

Examples of configurable view options include:

◦ Search the Portal and view results (e.g., Knowledge Articles)

◦ Click a direct link to go directly to a specific record or dashboard

Administrators can also limit records available to Anonymous Users by configuring a custom query for the Business Object. Anonymous Users only have the ability to *view* records. Login is required for Users who want to interact with or edit records in the Portal.

[Learn more ...](https://help.cherwell.com/csh?product=version-csm-9.6.0&pubname=csm_administration_960_help_only&context=anonymous_security_group&topicname=anonymous_security_group)

• **Google Analytics for the CSM Portal** *[Ideation Station Feature](https://cherwell.ideascale.com/a/dtd/Google-analytics-for-portal-pages/298989-44235#idea-tab-details)*

You can now track usage, including mouse clicks, in the CSM Portal using Google Analytics.

For example, you can track:

- User logins
- Portal Site usage
- Dashboard usage
- Service Catalog, including categories and services, usage
- Searches (from the toolbar Quick Search only)
- Action Link clicks from the home page

There are many ways to leverage Google Analytics data to track CSM Portal use. For example, you can create a view to track data for the Portal IT Site. You can see page views for all pages for that Site for a specific time period or you can filter the list of pages to specific areas, such as the Service Catalog.

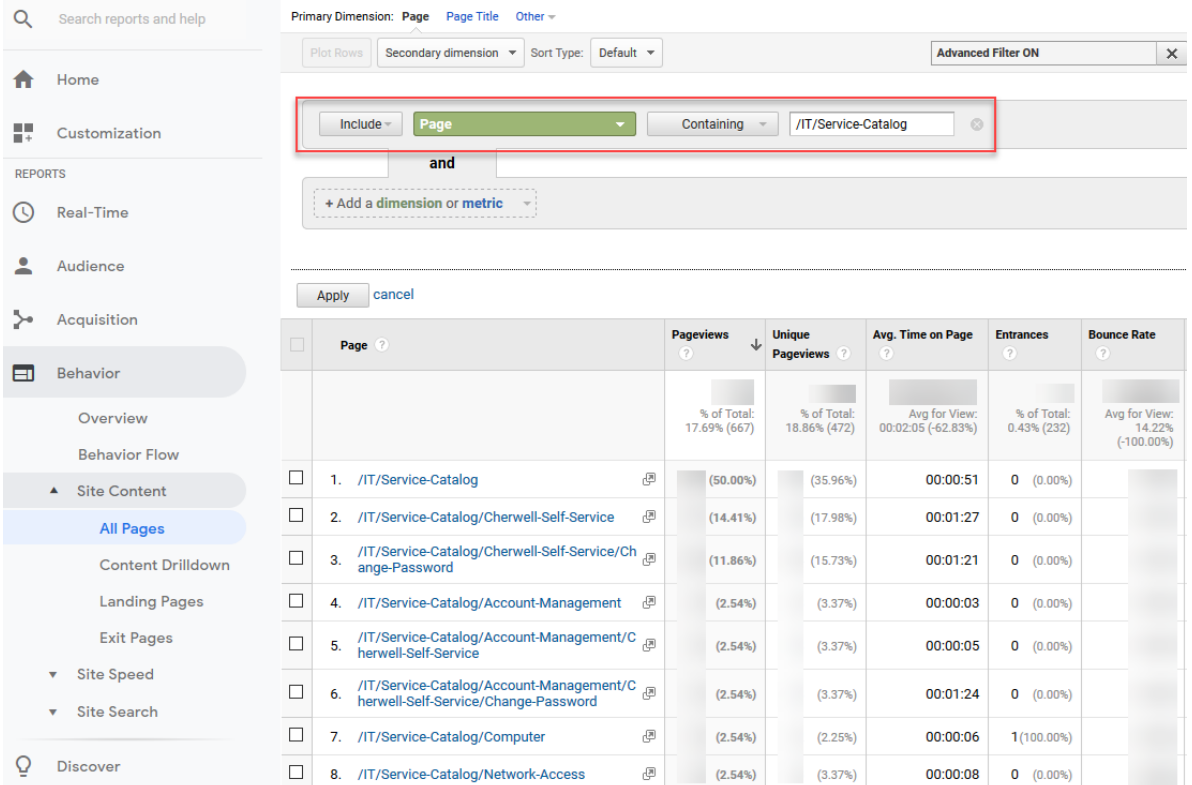

For detailed guidance, refer to the [Google Analytics documentation](https://support.google.com/analytics).

#### [Learn more ...](https://help.cherwell.com/csh?product=version-csm-9.6.0&pubname=csm_client_suite_960_help_only&context=csm_tracking_portal_use_google_analytics&topicname=csm_tracking_portal_use_google_analytics)

#### • **Browser Client Toolbar Redesign**

Business Object, Form Arrangement, and Grid toolbars in the Browser Client have been redesigned. Business Object Toolbar:

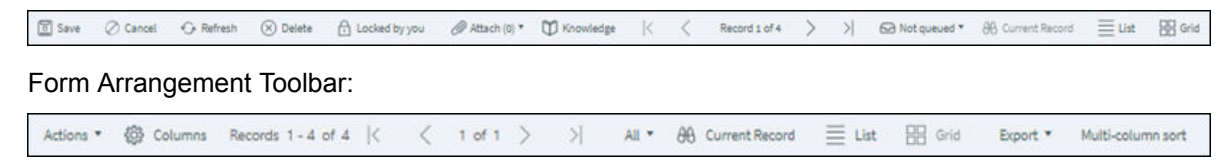

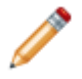

**Note:** Icons and text have been updated for the Portal, but User-selected colors and fonts will not change.

• **Upload and Download Multiple Attachments** *[Ideation Station Feature](https://cherwell.ideascale.com/a/dtd/Allow-attaching-uploading-multiple-attachments-to-the-email/314329-44235#idea-tab-comments)*

#### *[Ideation Station Feature](https://cherwell.ideascale.com/a/dtd/Attach-more-than-one-attachment-at-the-same-time/305326-44235)*

You can now upload multiple file attachments at once using multi-select and drag and drop in the Browser Client and Portal for Business Objects, Document Repository, and E-mail.

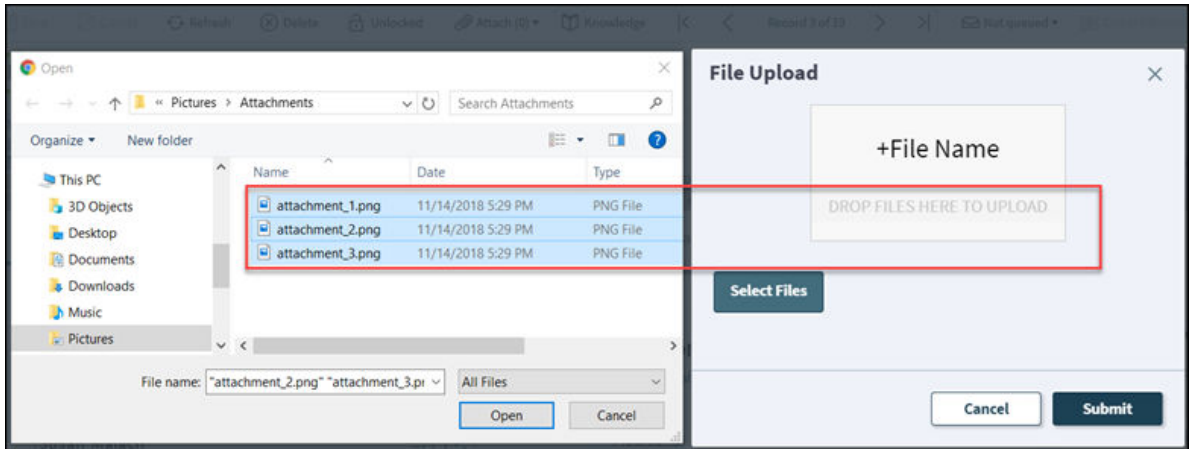

#### *[Ideation Station Feature](https://cherwell.ideascale.com/a/dtd/Allow-downloading-multiple-attachments-from-a-record/314330-44235#idea-tab-comments)*

You can now download all Business Object attachments at once in the Browser Client and Portal. The files download as a single zip file, which can then be extracted as separate files. Attachments must be saved to the Business Object to be downloaded as a part of the zip file.

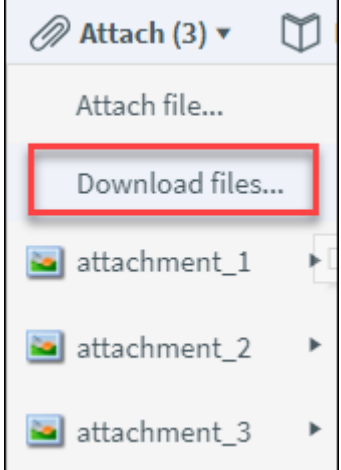

[Learn more ...](https://help.cherwell.com/csh?product=version-csm-9.6.0&pubname=csm_features_960_help_only&context=record_attachments&topicname=record_attachments)

#### • **Delete Attachments** *[Ideation Station Feature](https://cherwell.ideascale.com/a/dtd/Delete-attachment-in-the-portal-and-browser/301951-44235#)*

Users with rights to delete attachments from Business Objects can now do so in the CSM Browser Client and Portal.

[Learn more ...](https://help.cherwell.com/csh?product=version-csm-9.6.0&pubname=csm_features_960_help_only&context=remove_an_attachment&topicname=remove_an_attachment)

#### • **Quick View for Records Opens in Full View**

In the CSM Browser Client, you can now click **Quick View** to view a record in a new tab, in full view, with full form, form arrangement, and toolbar functionality.

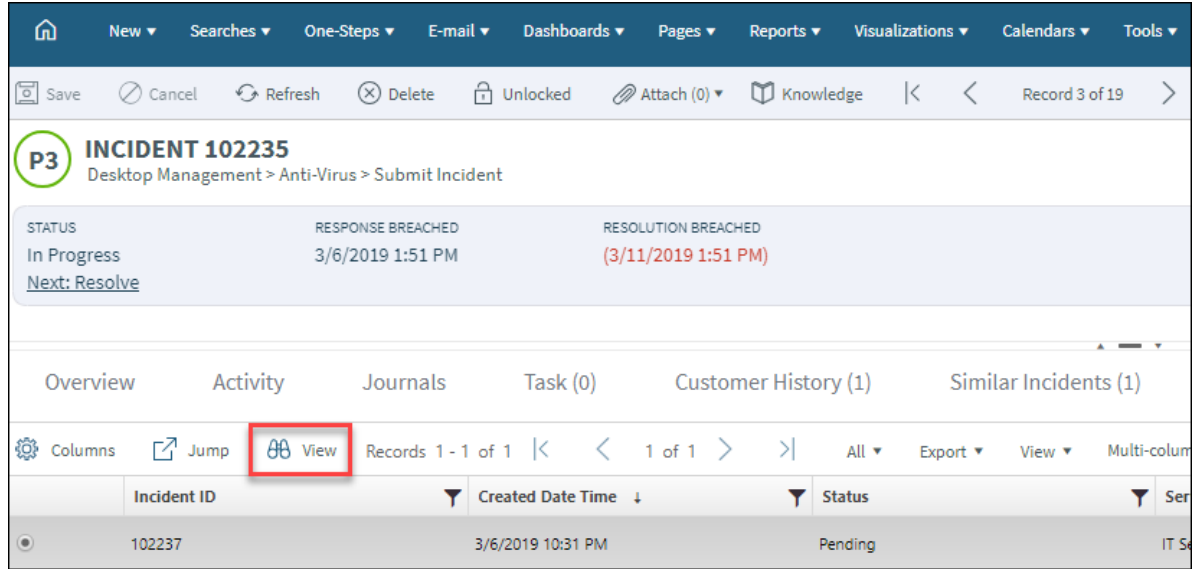

## • **Web Applications Form Splitters**

#### *[Ideation Station Feature](https://cherwell.ideascale.com/a/dtd/Hide-Remove-Splitter-Bar-on-Portal/298293-44235)*

The web applications Form splitters buttons/icons have been updated to enable Users to more easily show/hide the Form Arrangement, adjust the size of the Form Arrangement, or show/hide child objects.

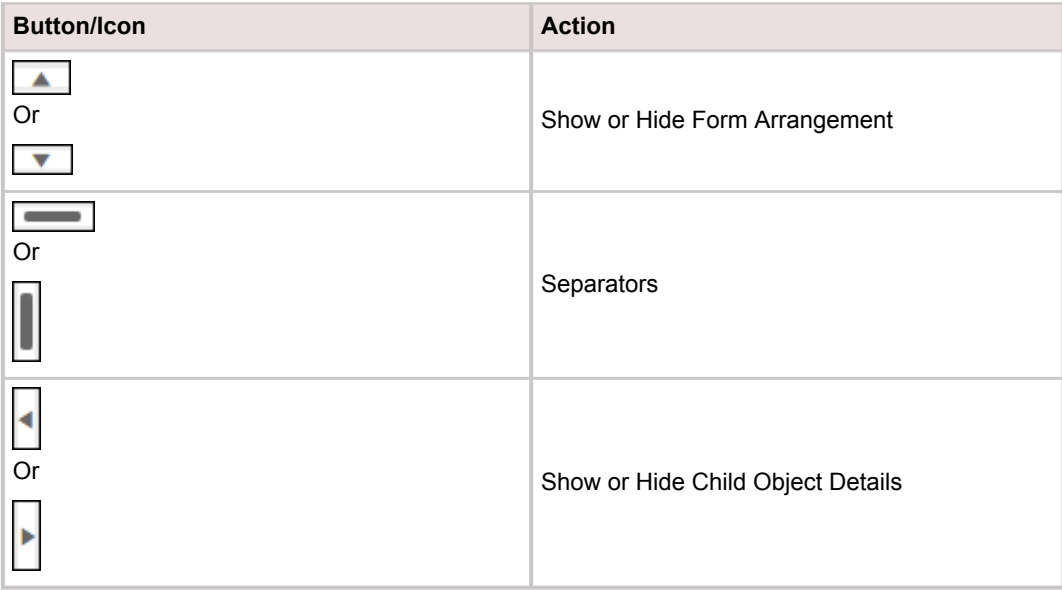

## [Learn more ...](https://help.cherwell.com/csh?product=version-csm-9.6.0&pubname=csm_client_suite_960_help_only&context=browser_client_form_splitters&topicname=browser_client_form_splitters)

#### • **Cherwell Branding**

In the CSM Browser Client and CSM Portal, the header, menu bar, and app bar, including color, font, hover style, logo, and menu structure were updated to be in line with branding guidelines.

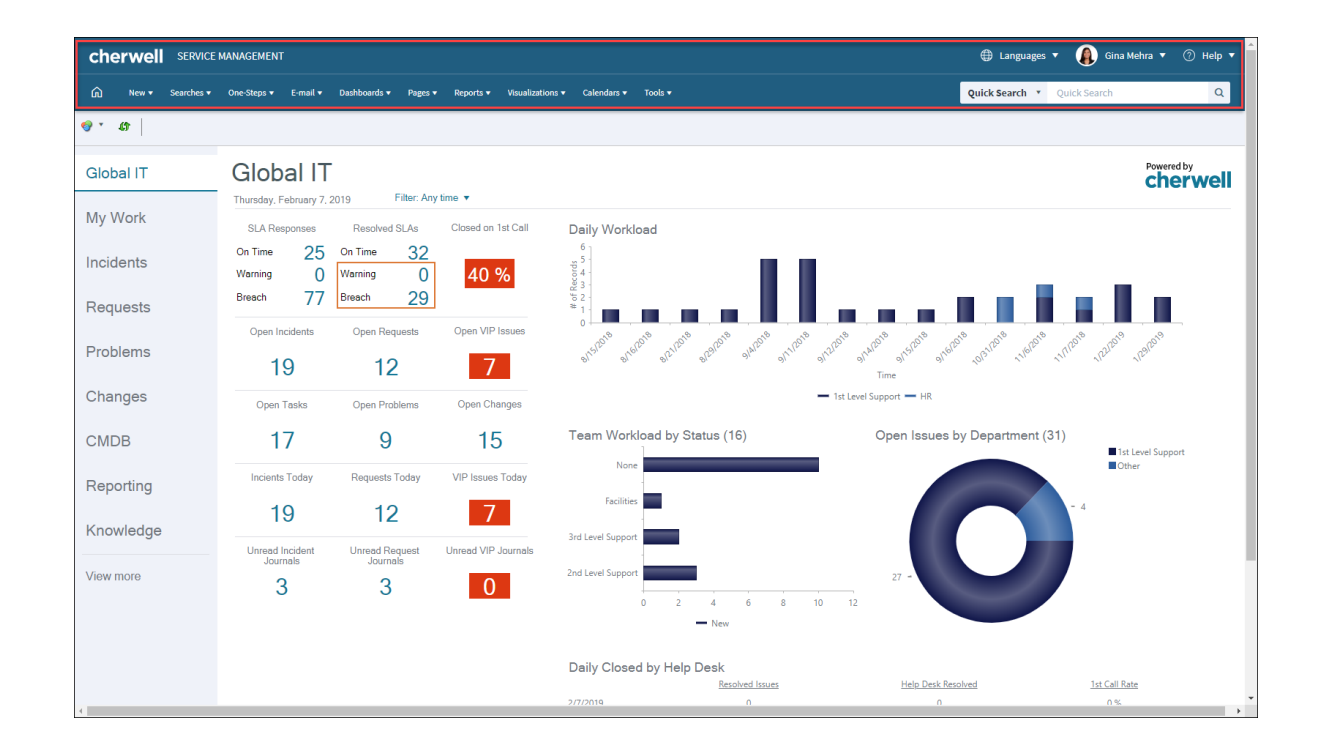

## **Improved Portability Through Blueprints and mApp Solutions**

## • **Security Configuration for mApp Solutions**

#### *[Ideation Station Feature](https://cherwell.ideascale.com/a/dtd/Export-Import-Security-Group/301122-44235#idea-tab-details)*

You can now add pre-defined Security Groups and/or Roles to mApp Solutions. This enables you to configure security rights in one CSM system and transfer them to another CSM system using a mApp Solution.

Use the new Security Groups Manager and Roles Manager (available for mApp Solutions only) to add these items to a mApp Solution. When you add a Security Group, you are given the option to add associated Roles at the same time.

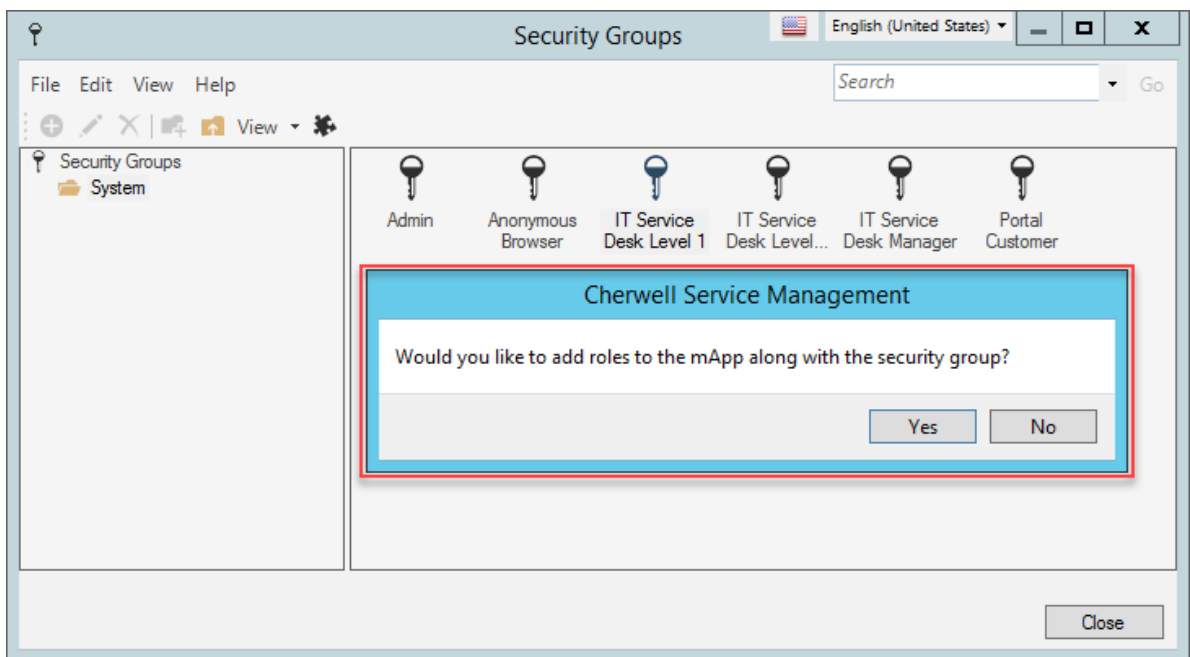

You can overwrite or import Security Groups and or Roles when mApp Solutions are applied, but you cannot merge these items.

Users assigned to Security Groups are not added to mApp Solutions, so you must manually assign Users to Security Groups after a mApp Solution is applied.

**Note:** Because Security Groups and/or Roles may impact security rights in the target database after the mApp Solution is applied, be sure to carefully review the merge actions and target items for Security Groups and Roles when you apply the mApp Solution. To ensure that you understand the implications of applying security changes included in the mApp Solution, we strongly advise you to apply the mApp Solution to a test environment and verify the security changes before you commit the mApp Solution to a production environment.

#### [Learn more ...](https://help.cherwell.com/csh?product=version-csm-9.6.0&pubname=csm_administration_960_help_only&context=add_security_groups_roles_to_mapp&topicname=add_security_groups_roles_to_mapp)

#### • **Additional Feature Managers Added to Blueprints, mApp Solutions**

Several Item Managers have been added to Blueprints and mApp Solutions, increasing the number of items that can be published to a Blueprint or added to a mApp Solution and shared across systems.

Added Item Managers are:

- Attachments
- HTML Page Manager
- Language Packs
- Queues
- Roles (for mApp Solutions only)
- Scheduled Items
- Security Groups (for mApp Solutions only)
- Twitter Accounts

#### • **Versioning mApp Solutions**

When creating a new mApp Solution or updating an existing mApp Solution, you can specify a version. Enter the version number for your mApp Solution in the New Distribution Version field on the Final Preparation for mApp Solution Distribution dialog box.

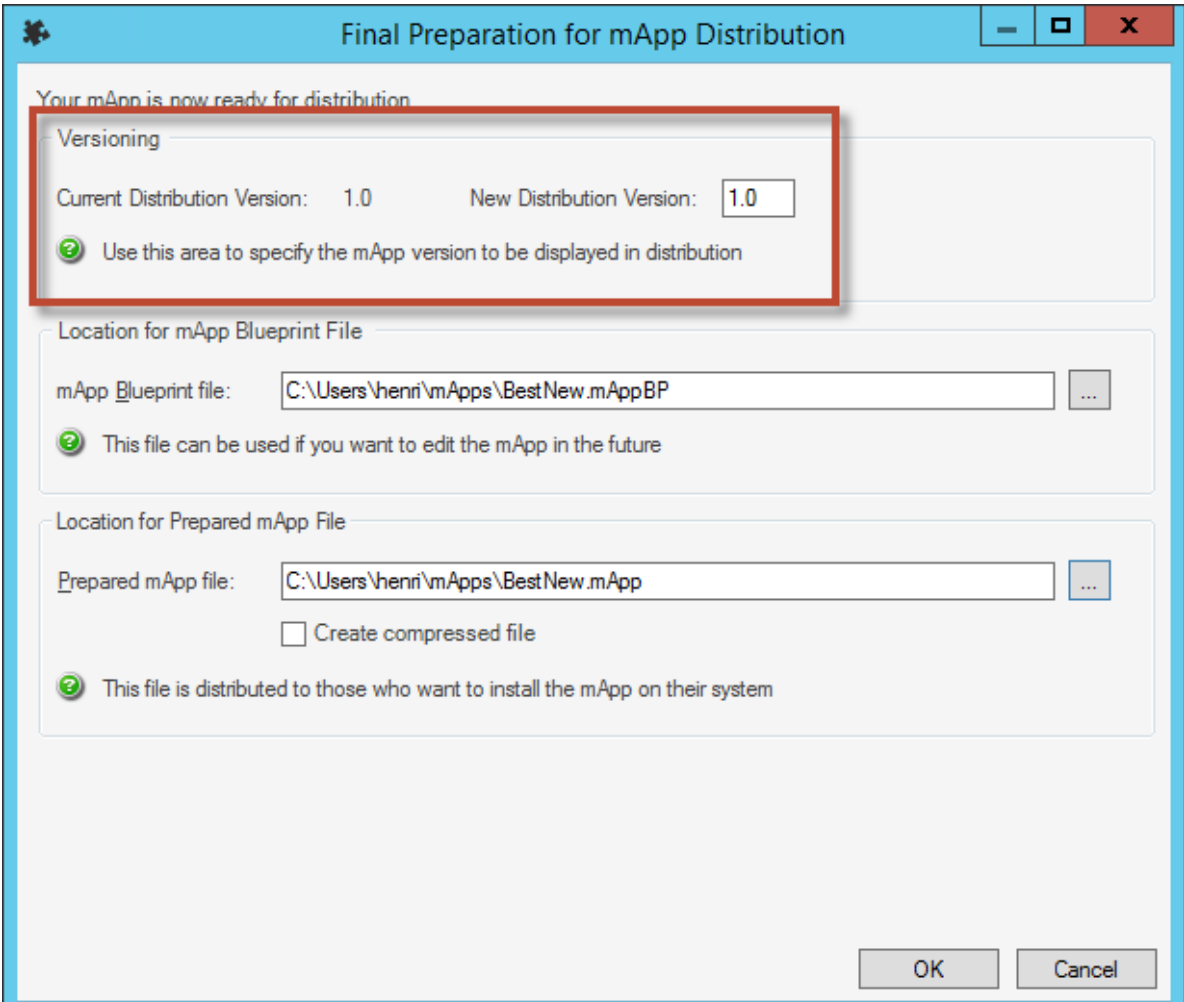

## **Business Object Administrative Improvements**

• **Audit Log for Attachments for a Business Object** *[Ideation Station Feature](https://cherwell.ideascale.com/a/dtd/Audit-log-on-Attachments/305701-44235#idea-tab-details)*

You can now create an audit log when adding, removing, or updating/changing Attachments for a Business Object. Select the Track changes check box to create a Journal-Note in the Form Arrangement to show the changes.

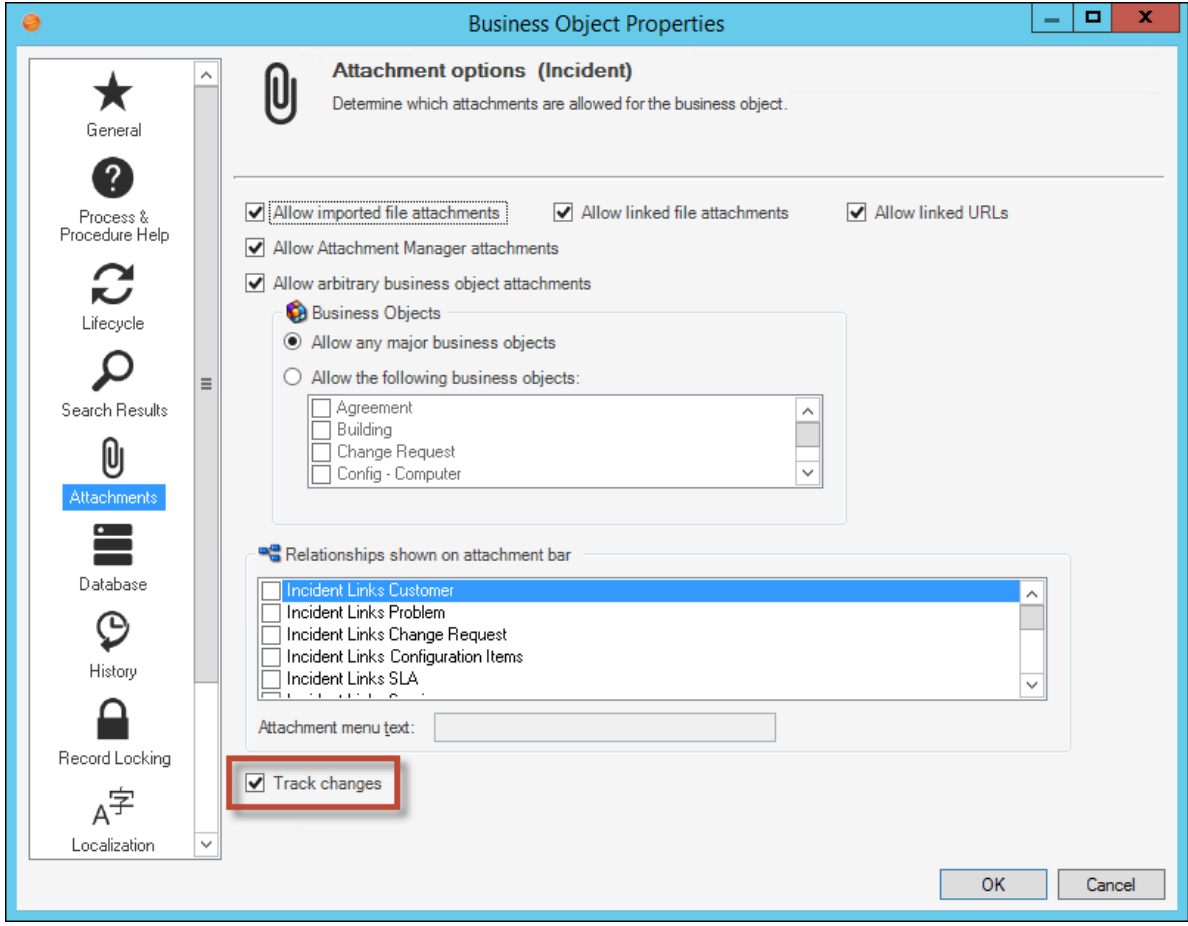

[Learn more ...](https://help.cherwell.com/csh?product=version-csm-9.6.0&pubname=csm_features_960_help_only&context=define_attachments_properties_for_a_business_object&topicname=define_attachments_properties_for_a_business_object)

#### • **Convert to a Group Business Object**

You can now share a set of common items (Fields, Relationships, Actions, and a default Grid) with other Business Objects by converting any Major or Supporting Business Object into a Group Object. You can convert a Business Object to a Group Object from a Blueprint or from a mApp Solution.

After conversion, the converted Business Object becomes a Group Member of a newly created Group Leader. All relevant properties of the converted Business Object are applied to the Group Leader. This includes items such as Fields, stored Expressions, and Relationships. All existing records in the converted Business Object are associated with the new Group Member.

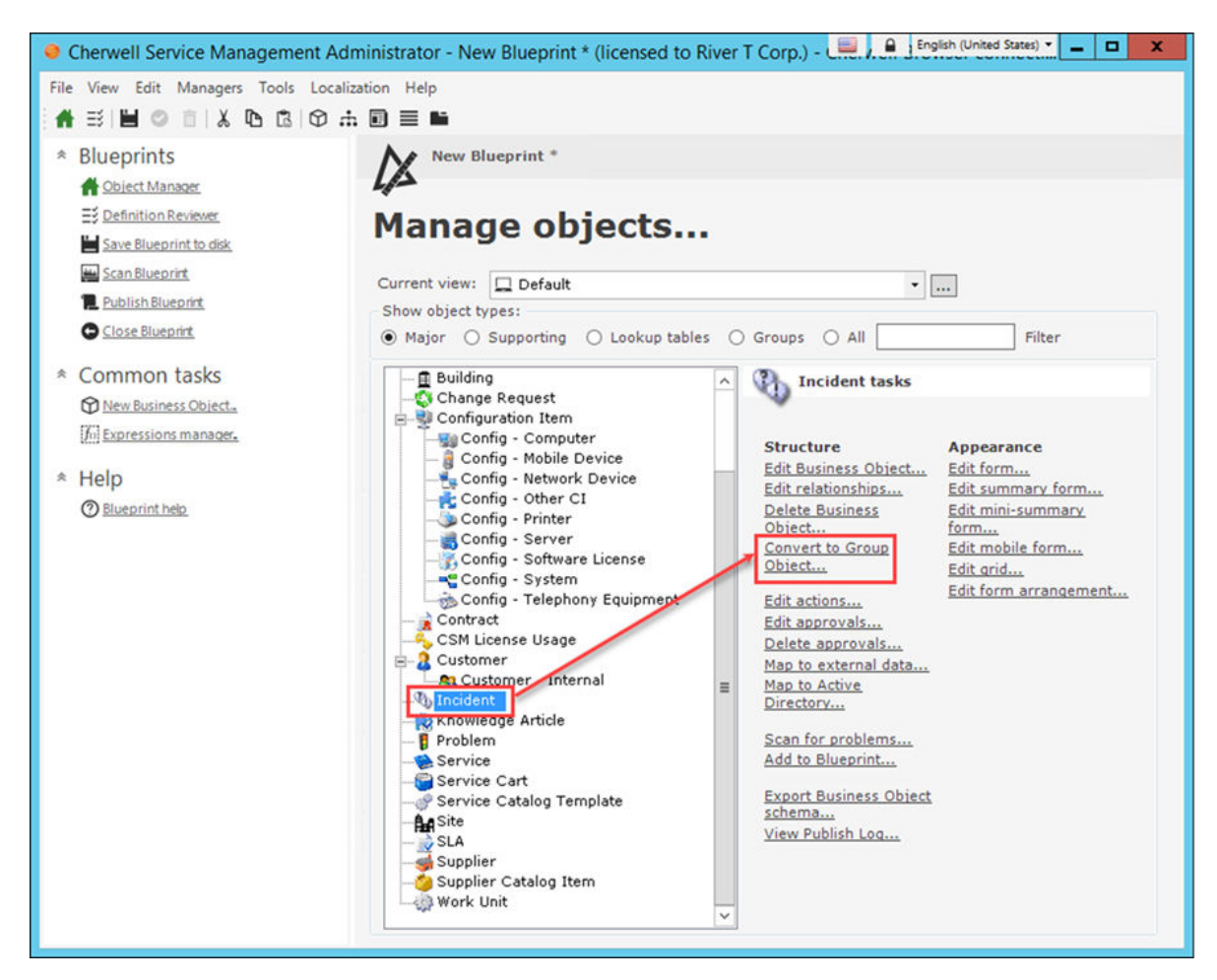

• **Placeholder Text for Text Field Form Controls** *[Ideation Station Feature](https://cherwell.ideascale.com/a/dtd/Placeholder-value-for-Text-fields/319289-44235#idea-tab-details)*

You can now add placeholder text to a Text Field Control on a Form. Select the Show Placeholder Text check box to add help/starter text that disappears after a User enters data.

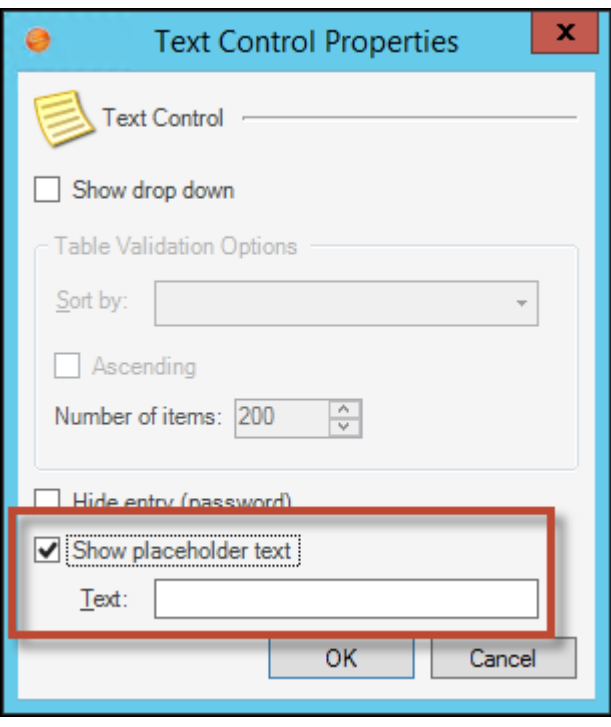

## • **Clear Tab Stops on Forms and Dashboards**

## *[Ideation Station Feature](https://cherwell.ideascale.com/a/dtd/Clear-reset-existing-Tab-ordering-when-editing-forms/299270-44235)*

Existing tab stop indexes can now be cleared on Forms and Dashboards.

◦ From the Form Editor, select **Clear tab order**.

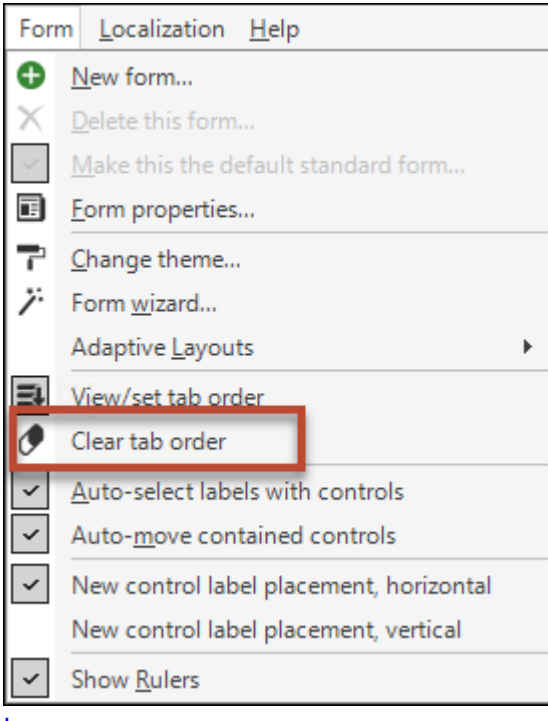

- From the Dashboard Editor toolbar, select the **Clear All Tab Index Values** icon . [Learn more ...](https://help.cherwell.com/csh?product=version-csm-9.6.0&pubname=csm_features_960_help_only&context=tab_stop_management_in_dashboard_editor&topicname=tab_stop_management_in_dashboard_editor)
- **Foreign Key Improvements**
	- Foreign keys are now automatically updated when you publish a Blueprint that contains changes made to foreign key settings for validated fields. Options to manually update foreign keys have been removed from the Blueprint Publish dialog and the Globalization page in CSM Administrator.
	- Indexes for foreign key fields now reference a special internal validation sub-field that is created automatically. This is an internal reference only, however. On the Business Object Database Properties page in CSM Administrator, the index is shown for the main foreign key field.
	- Validation checks to help you determine if shared foreign key fields are correctly configured. You will now receive validation warnings when you edit an incorrectly configured field in a Blueprint. [Steps are provided](https://help.cherwell.com/csh?product=version-csm-9.6.0&pubname=csm_features_960_help_only&context=csm_configuring_shared_foreign_key_fields&topicname=csm_configuring_shared_foreign_key_fields) to help you resolve these warnings.

[Learn more ...](https://help.cherwell.com/csh?product=version-csm-9.6.0&pubname=csm_features_960_help_only&context=using_foreign_keys_with_fields&topicname=using_foreign_keys_with_fields)

#### **Globalization Improvements**

Several improvements have been made to globalization features that enable you to translate text, referred to as "strings," into one or more languages and ensure that Users can use a single CSM installation to view the same data in multiple languages.

• **Language Pack Distribution**

You can now distribute translated strings to various target systems by adding Language Packs to a Blueprint or mApp Solution. After the Blueprint or mApp Solution is published, apply the included Language Packs to your target system.

#### • **Options for Scanning Cultures During a Blueprint Publish**

You can now choose to scan all cultures, enabled cultures, or the currently selected culture when a Blueprint is published.

#### • **Apply Language Packs to Form Controls**

Added the ability to apply Language Packs to one or more controls on the Form Editor.

- **Tab Order by Culture** Tab order on Forms can now be set for each culture.
- **Locking Strings from Translation**

You can now create lists of locked strings to prevent certain strings from being translated when a Language Pack is applied.

#### • **Simplified Blueprint Options**

Options to save or publish a Blueprint when a Language Pack is applied have been removed. Now, a Blueprint is automatically created and opened when you apply a Language Pack. You can choose to modify, save, or publish the Blueprint as needed.

[Learn more ...](https://help.cherwell.com/csh?product=version-csm-9.6.0&pubname=csm_administration_960_help_only&context=globalization&topicname=globalization)

#### **Miscellaneous Improvements**

#### • **Use a Token for One-Step Actions: Go to a Record Action**

You can now use a Token for a Business Object in the Go to a Record Action in One-Step Actions. This allows a single sequence of Actions to be run on a variety of Business Objects. Open the Token Selector to select a Token that holds the record ID of the Business Object.

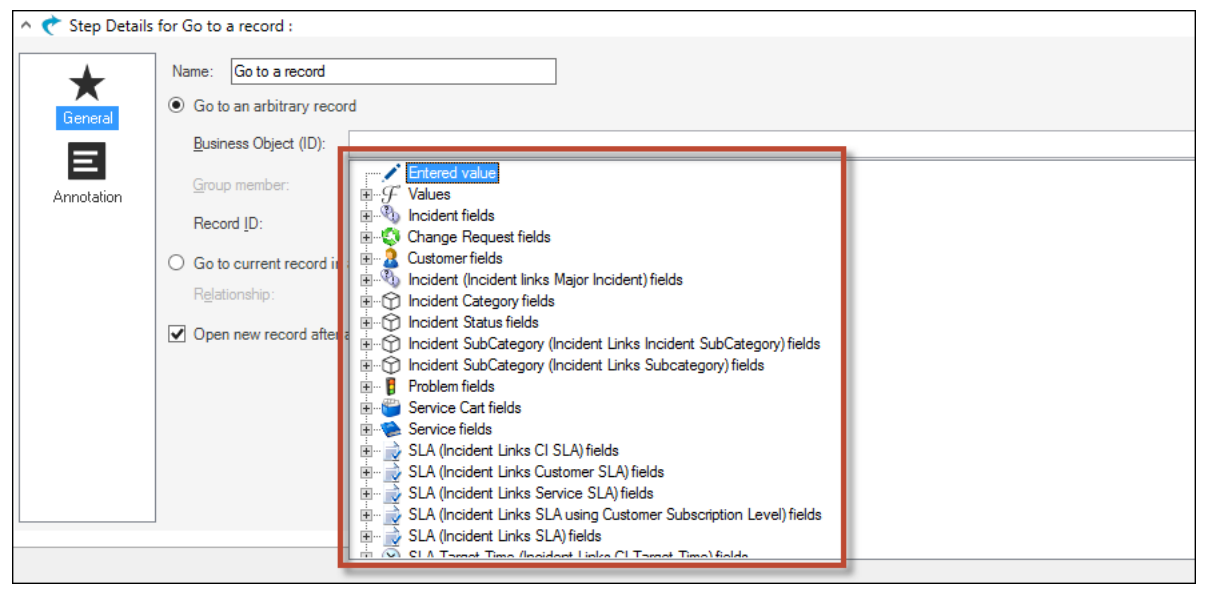

[Learn more ...](https://help.cherwell.com/csh?product=version-csm-9.6.0&pubname=csm_features_960_help_only&context=define_a_go_to_a_record_action_for_a_one-step&topicname=define_a_go_to_a_record_action_for_a_one-step)

#### • **User/Customer Data Expressions Extended** *[Ideation Station Feature](https://cherwell.ideascale.com/a/dtd/Expressions-Expand-Attribute-List-in-the-User-Customer-editor/301079-44235#idea-tab-comments)*

User/Customer Data Expressions have been extended to support all fields in the UserInfo or Customer table. You can now build Expressions that return fields from those tables. If User is selected, the list of available fields is from the UserInfo table. If Customer is selected, the list of available fields is from the Customer table.

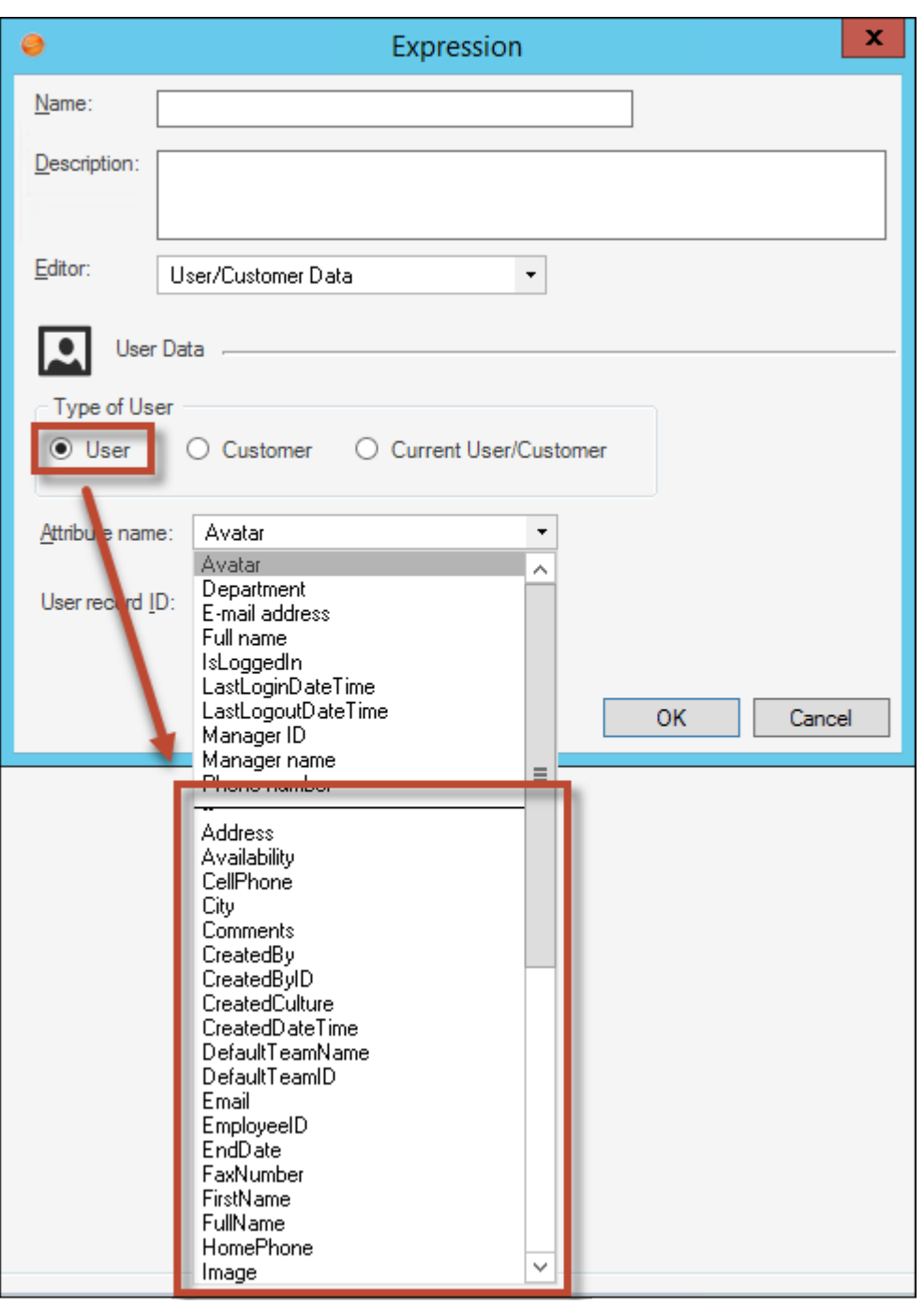

#### • **Save a Custom Expression as a Stored Expression**

Custom Expressions, which can be created at various places in CSM, can now be saved as Stored Expressions using the **Convert to Stored Expression** button in the Custom Expression dialog box. While Custom Expressions can be used only where they are created, Stored Expressions can be accessed and used in many places throughout the application.

*[Ideation Station Feature](https://cherwell.ideascale.com/a/dtd/Convert-custom-expression-to-stored-expression/299226-44235)*

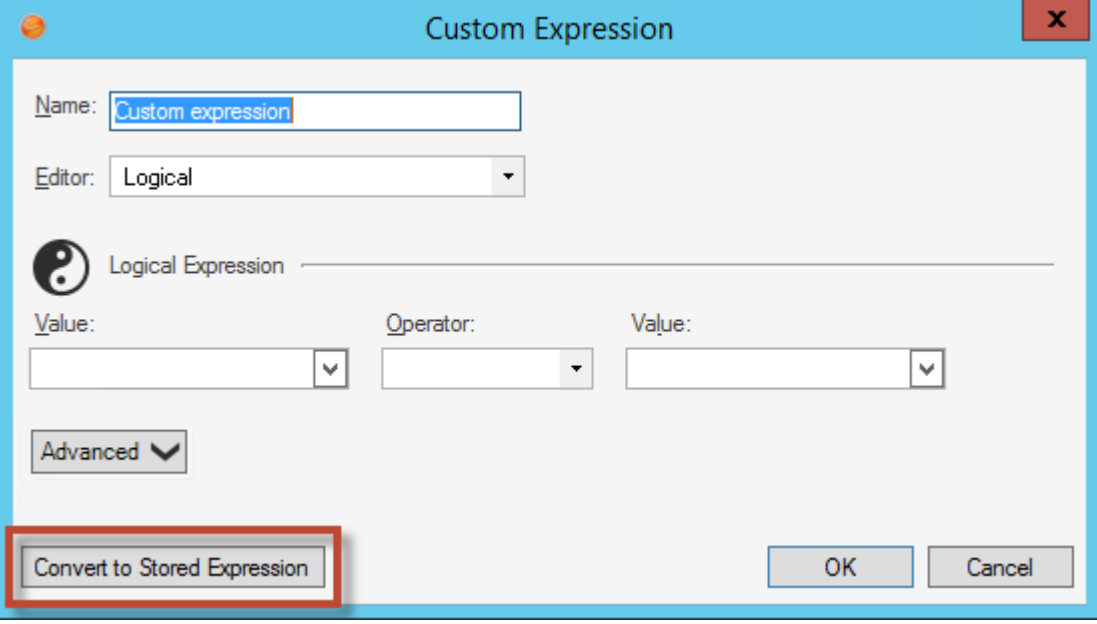

#### [Learn more ...](https://help.cherwell.com/csh?product=version-csm-9.6.0&pubname=csm_features_960_help_only&context=create_an_expression&topicname=create_an_expression)

• **Support for Excel .xlsx and .xltx File Extensions** *[Ideation Station Feature](https://cherwell.ideascale.com/a/dtd/Update-Excel-Merge-to-work-with-XLSX-files/298161-44235#idea-tab-details)*

The Excel Merge Action for One-Step Actions now support the following file extensions: .xlsx and .xltx.

[Learn more ...](https://help.cherwell.com/csh?product=version-csm-9.6.0&pubname=csm_features_960_help_only&context=create_an_excel_template&topicname=create_an_excel_template)

• **Improvements to Update Variables or Stored Values Action for a One-Step Action** *[Ideation Station Feature](https://cherwell.ideascale.com/a/dtd/Remove-unused-variables-from-one-step/318621-44235#)*

#### *[Ideation Station Feature](https://cherwell.ideascale.com/a/dtd/Stored-Variable-order/328815-44235#)*

You can now set or update multiple variables and Stored Values within a single Update Variables and Stored Values Action. When renaming a variable, all the references are moved to the new name instead of creating a new variable. When editing the Update a Variable or Stored Values Action, the list for multiple variables is now sorted alphabetically. Any variables that are not referenced when the One-Step Action is closed are removed.

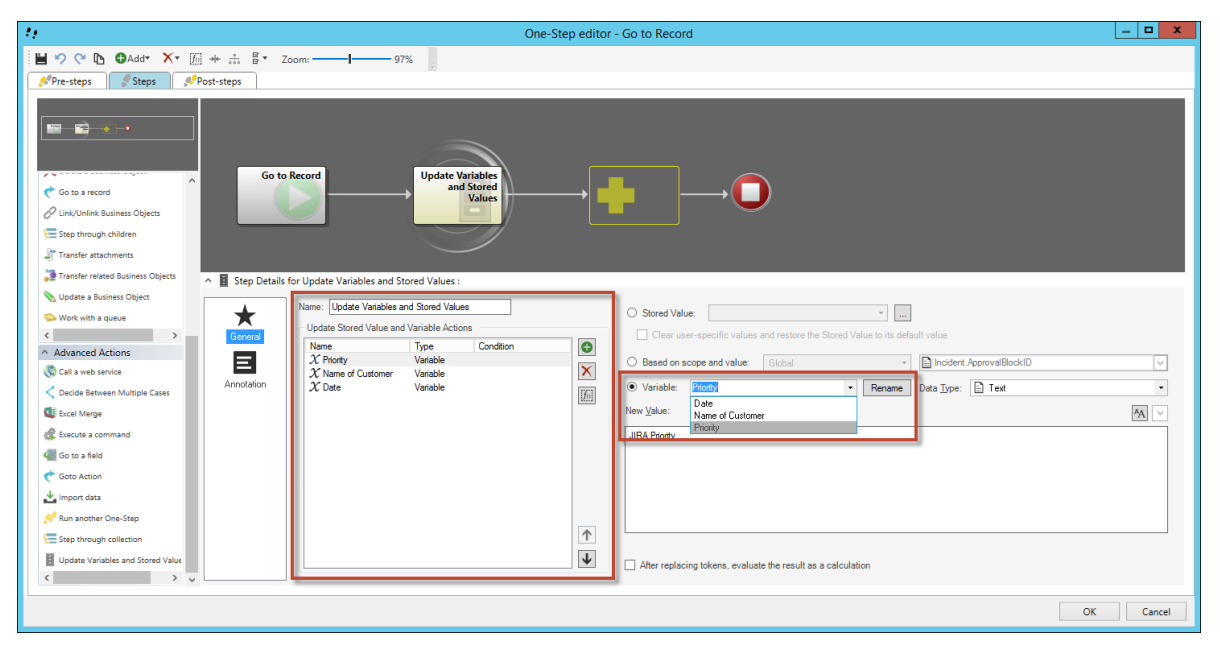

#### • **Redesigned Dashboard Grids**

Grids in Dashboards have been redesigned to improve usability.

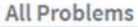

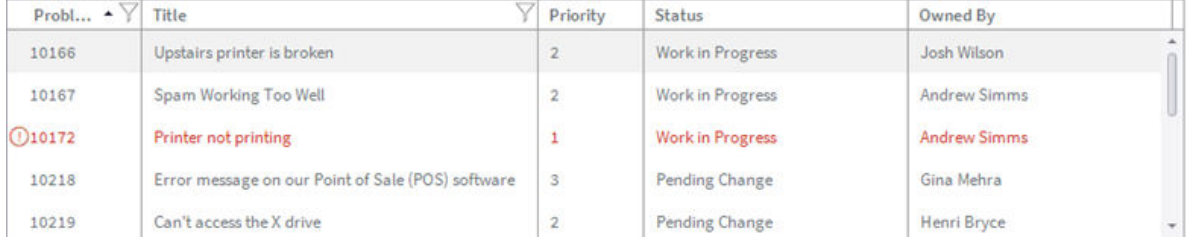

[Learn more ...](https://help.cherwell.com/csh?product=version-csm-9.6.0&pubname=csm_features_960_help_only&context=search_results_list_widgets&topicname=search_results_list_widgets)

#### • **Expression for Default Prompt Value** *[Ideation Station Feature](https://cherwell.ideascale.com/a/dtd/Set-date-time-prompt-default-value-using-dynamic-value/336913-44235#)*

Default Prompt values can now use an Expression by selecting the Expression option in the Define Prompt dialog box.

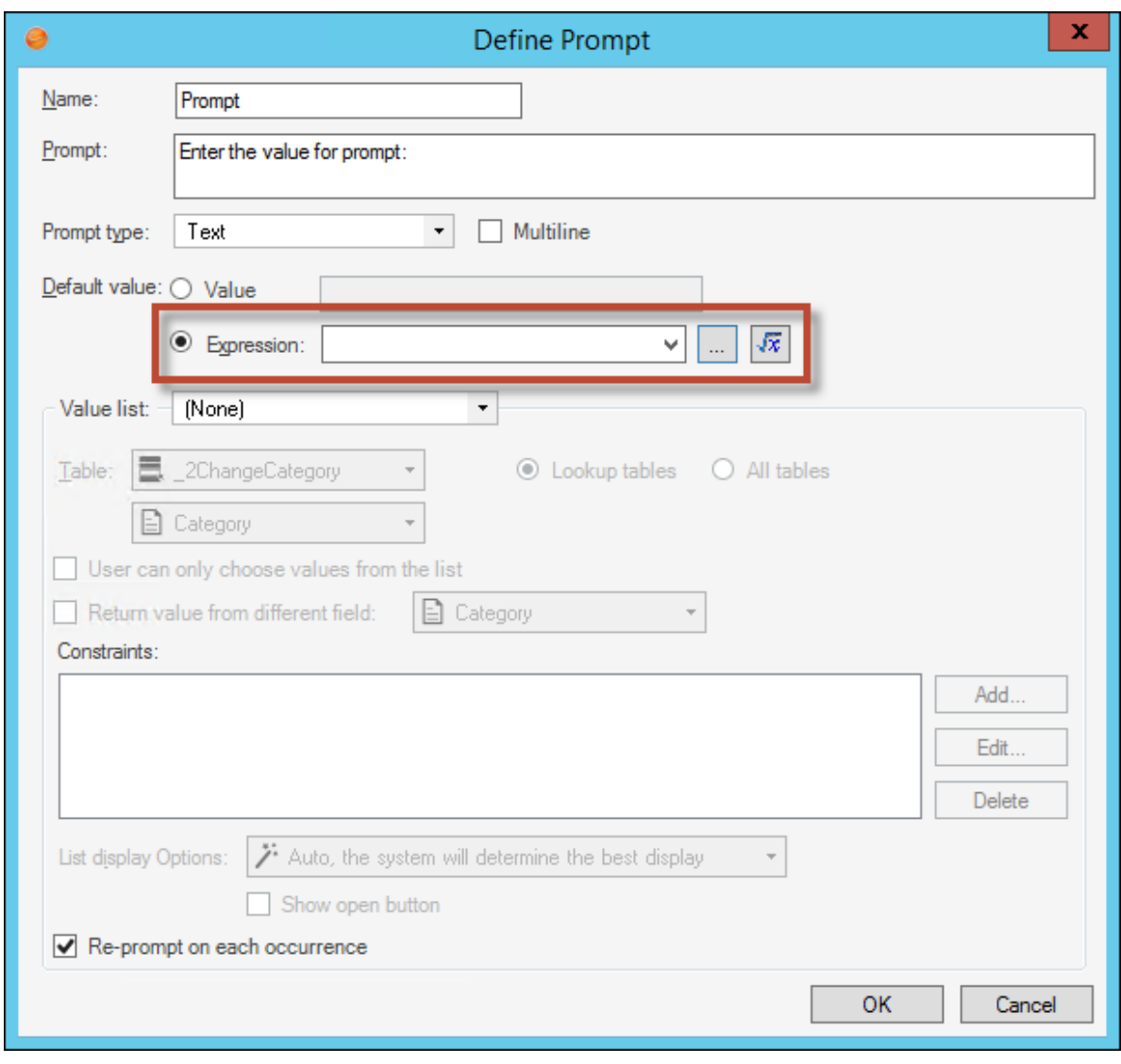

[Learn more ...](https://help.cherwell.com/csh?product=version-csm-9.6.0&pubname=csm_features_960_help_only&context=csm_define_general_properties_for_a_prompt&topicname=csm_define_general_properties_for_a_prompt)

## **System Support Changes**

• **TCP Configurations No Longer Supported by CSM**

If your TCP Client, service, or Trusted Agent connections are configured to use TCP, they will be converted to HTTPS during the upgrade to CSM 9.6.0. You will see a new connection in the Connection Window.

• **Application Server as a Windows Service No Longer Supported**

You can no longer install the Application Server as a Windows Service. New installations of CSM will install the Application Server as a web application under IIS.

# <span id="page-27-0"></span>**Overview of New OOTB Content for CSM 9.6.0**

## **Form Redesign**

This release includes a new look for CSM forms. The new layout is designed to improve usability while maintaining a similar workflow.

The redesign introduces the following new icons:

• Related Item Picker: Exists in certain fields to open the Related Items dialog box that includes a list of appropriate items to complete the field. (Example: Customer field opens the Related Items dialog box that includes a list of customers.)

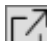

•  $\square$  Quick View: Exists in certain fields to open the record related to the selected item.

Each redesigned form includes the following four main areas:

- 1. Default Form: Displays record ID number, status, and Created By information.
- 2. Form Arrangement: Dynamically displays linked records (Child Records) that are in a relationship with the parent record.
- 3. Form Area: Displays the form fields for the tab selected in the Form Arrangement. The Overview tab contains most of the information needed to perform the workflow for the Business Object you are viewing.
- 4. Actions List: Dynamically displays a list of actions that are available for the current record.

These new sections are highlighted in the following image of an Incident form:

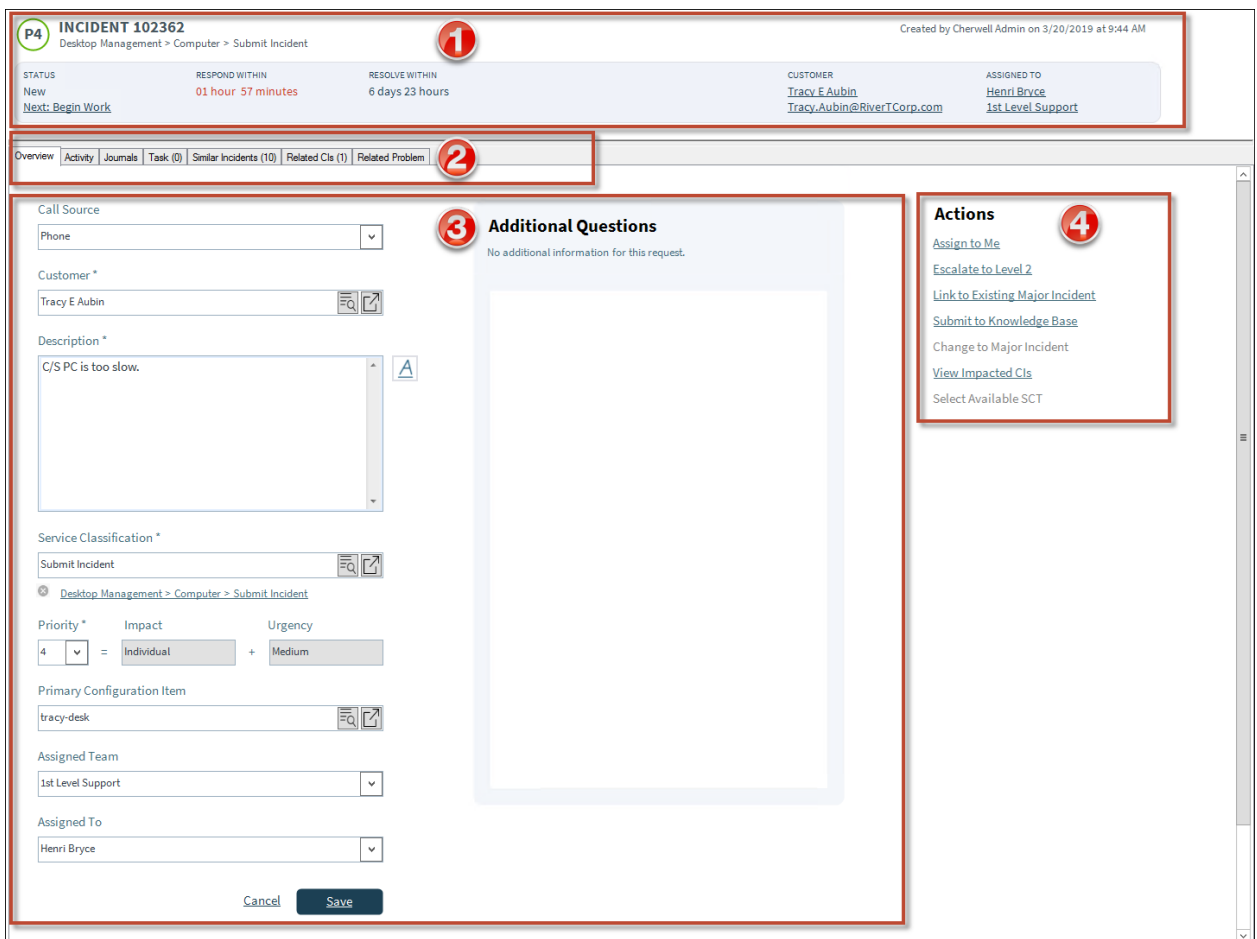

## **Incident Form Redesign**

As seen in the previous image, the Incident Form has a new look. In addition to the layout that all redesigned forms share, the Incident form now allows you to choose a Service Classification from a table accessed through the Service Classification field instead of selecting Class, Category, and Subcategory from separate menus. The following image shows the new Incident Form layout.

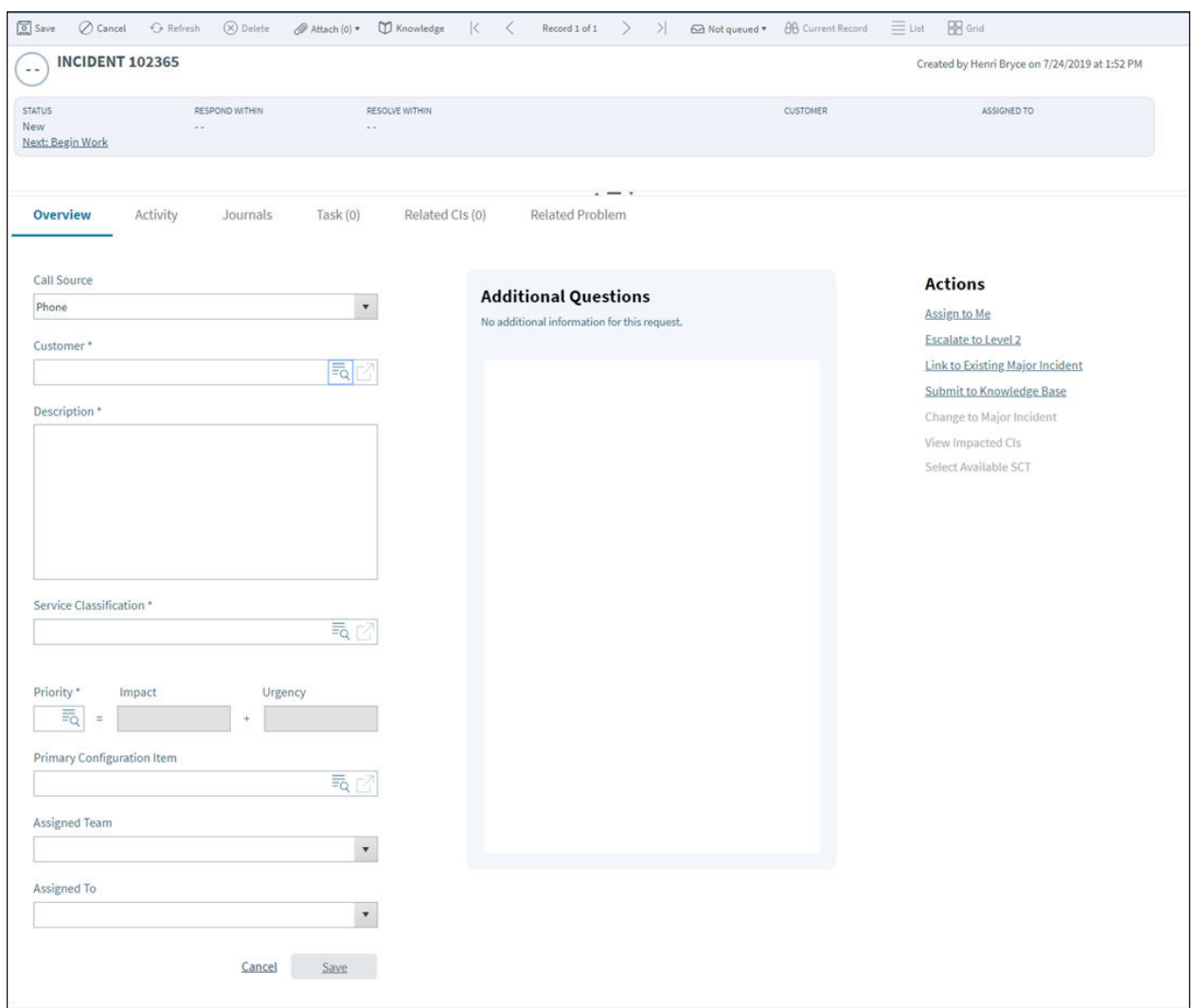

### **Change Management Form Redesign**

The Change Management form has been redesigned for CSM 9.6.0. In addition to the interface upgrade, the Change forms have new functionality for the Priority matrix. Instead of selecting a priority that determines what values populate the Impact and Urgency fields, you now select the scope of the impact and the level of urgency and the Change form calculates the priority level. The following image shows a new Change form as it appears in the CSM Browser Client:

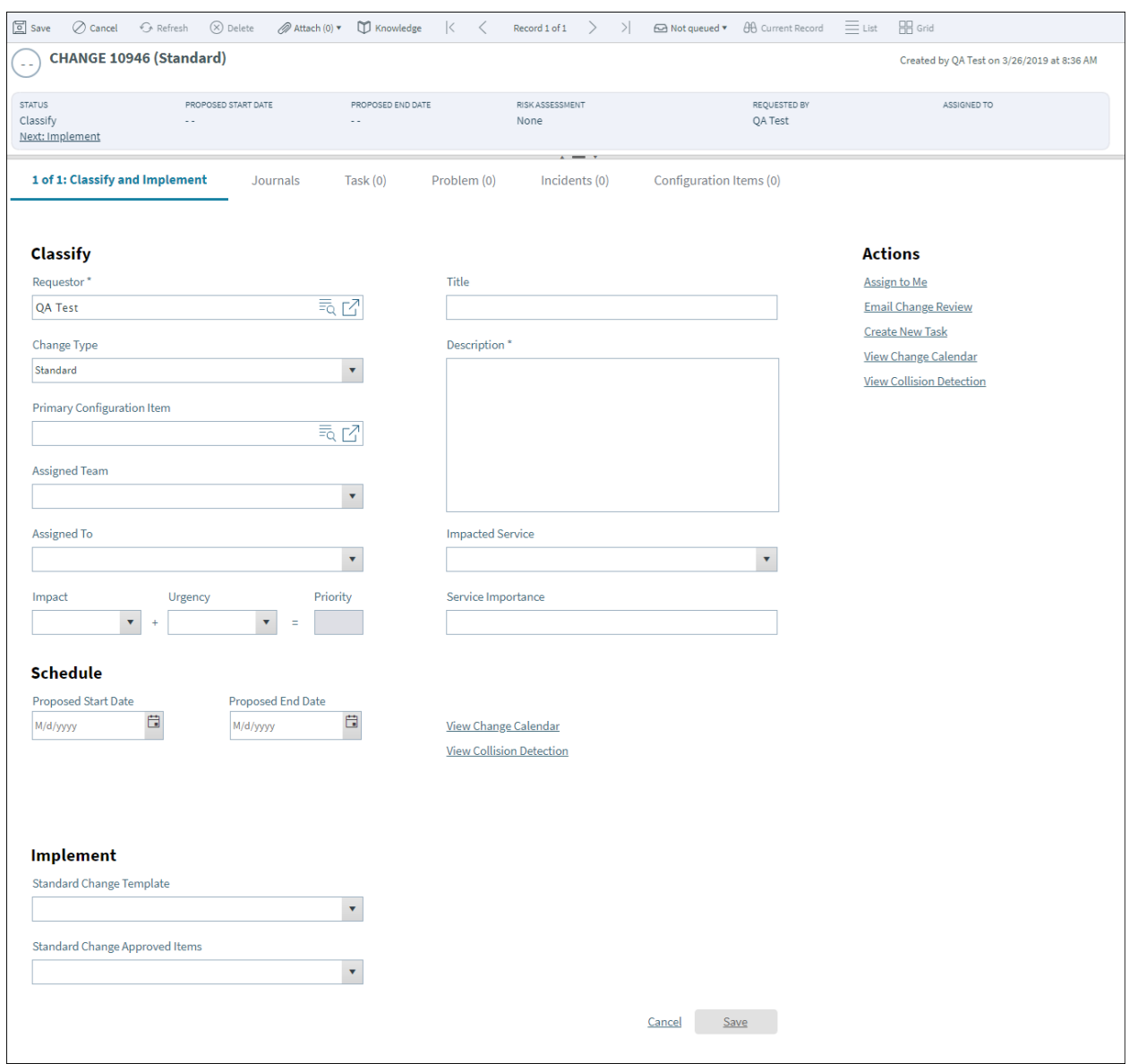

## **Problem Form Redesign**

The newly-redesigned Problem form also uses the Service Classification field instead of selecting Class, Category, and Subcategory from separate menus. The following image shows the Problem form.

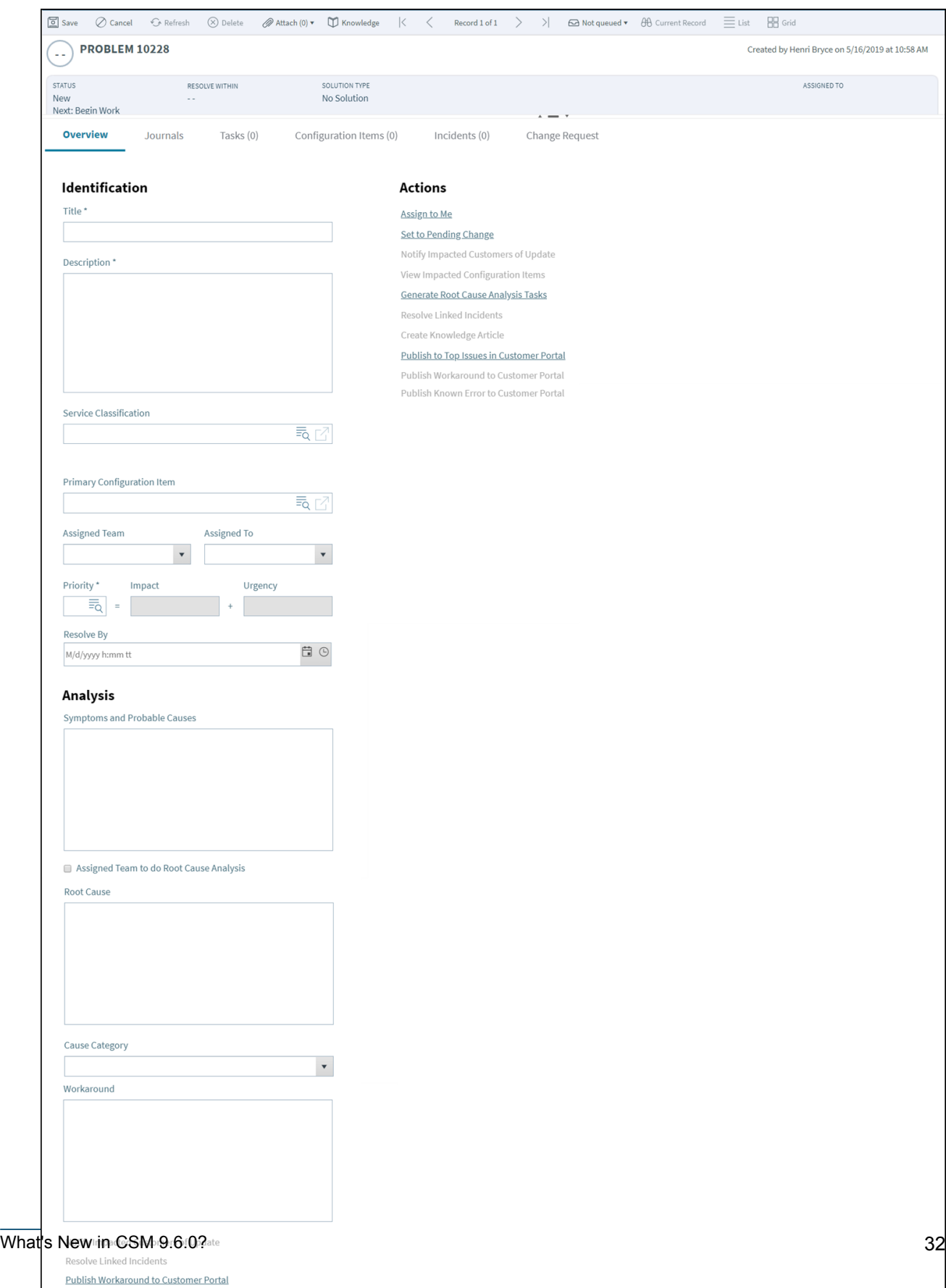

Solution

Create Knowledge Article

## **Knowledge Article Form Redesign**

The Knowledge Article Form has been redesigned for CSM 9.6.0. With the same new layout as other CSM forms, it is designed to improved usability. The fields have been rearranged to create a better workflow. The redesigned KA Form is shown below.

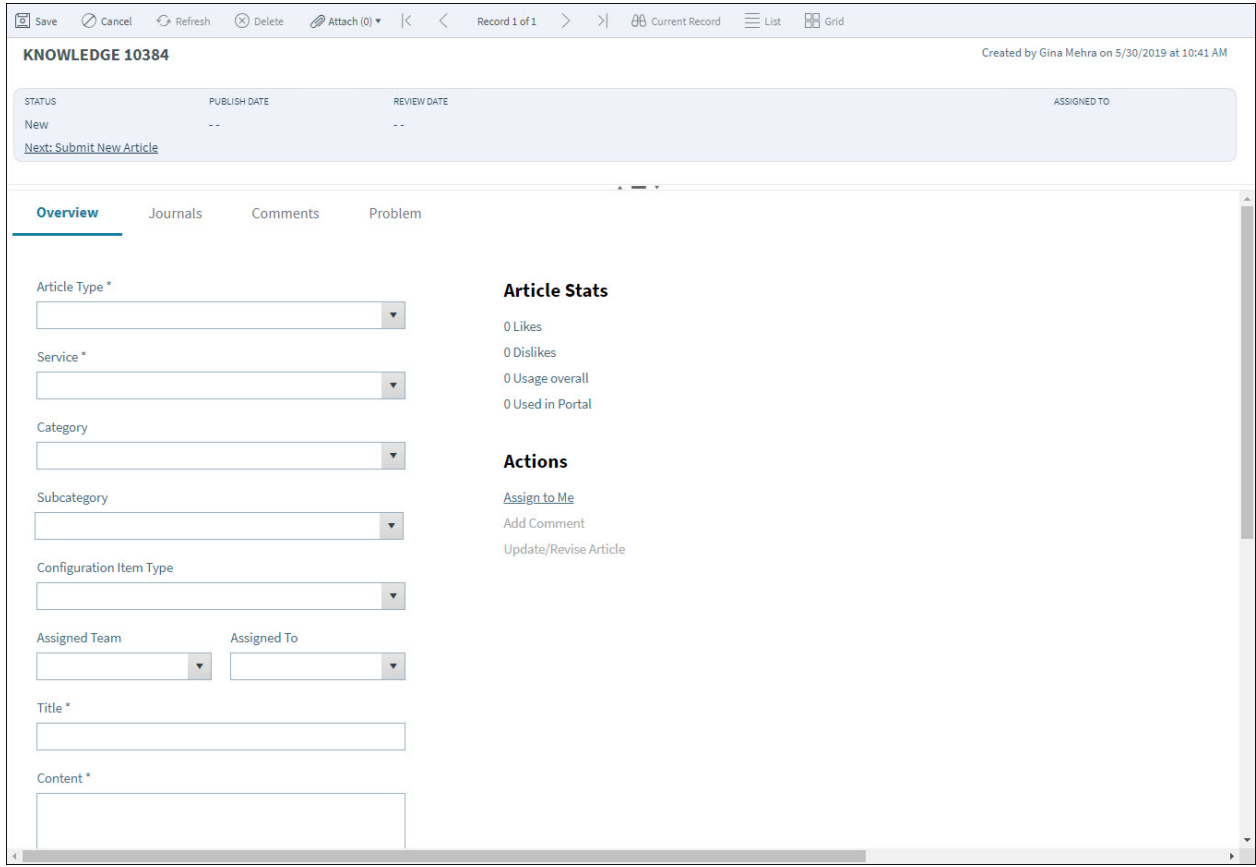

[Learn more ...](https://help.cherwell.com/csh?product=version-csm-9.6.0&topicname=knowledge_article_form)

## **Service Catalog Template Form Redesign**

The redesigned Service Catalog Template also allows you to choose Service Classification from a table accessed through the Service Classification field instead of selecting Class, Category, and Subcategory from separate menus. The following image shows the updated SCT form.

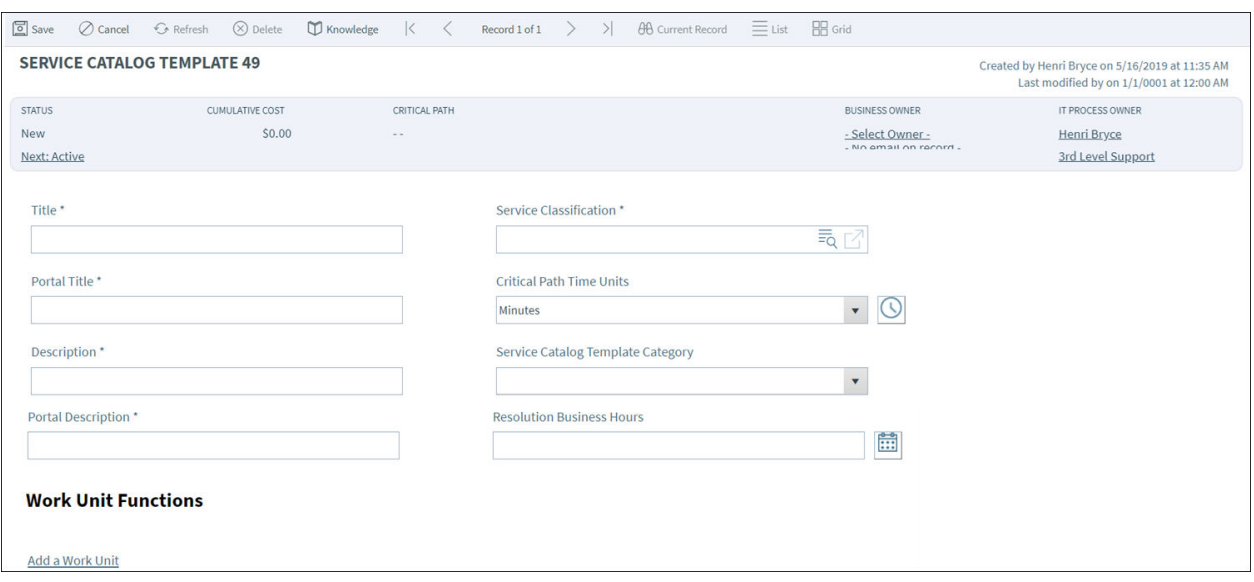

## **Agreement Form Redesign**

Operational Level Agreement (OLA) and Underpinning Contract forms have been redesigned for CSM 9.6.0. In addition to streamlining the workflow, the Cost and Performance information is now part of the Overview form. The redesigned OLA is shown below.

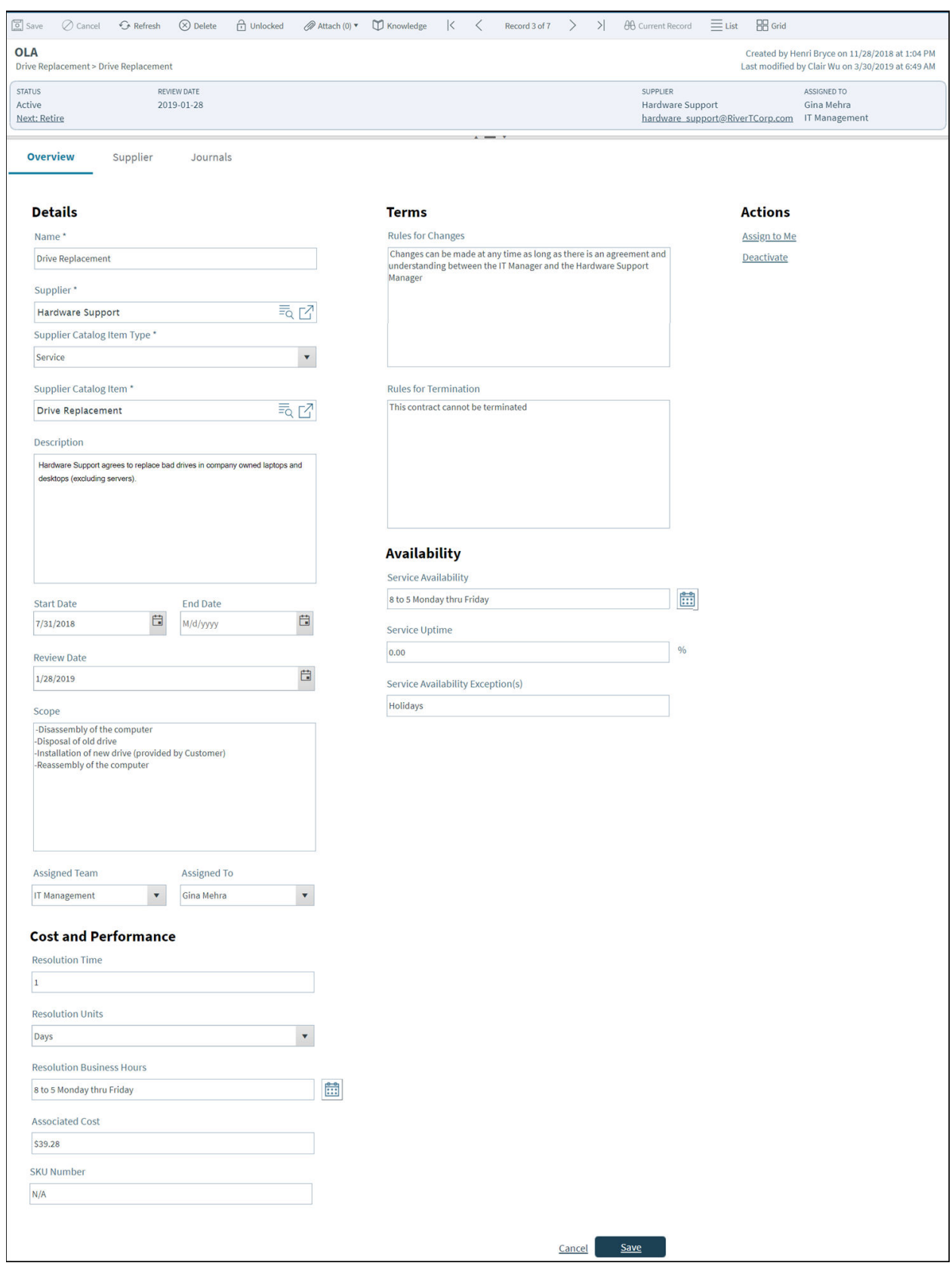

## **Building and Site Form Redesign**

Building and Site Forms have been updated for CSM 9.6.0. Some fields have been rearranged to create a better workflow. The redesigned Building form is shown below.

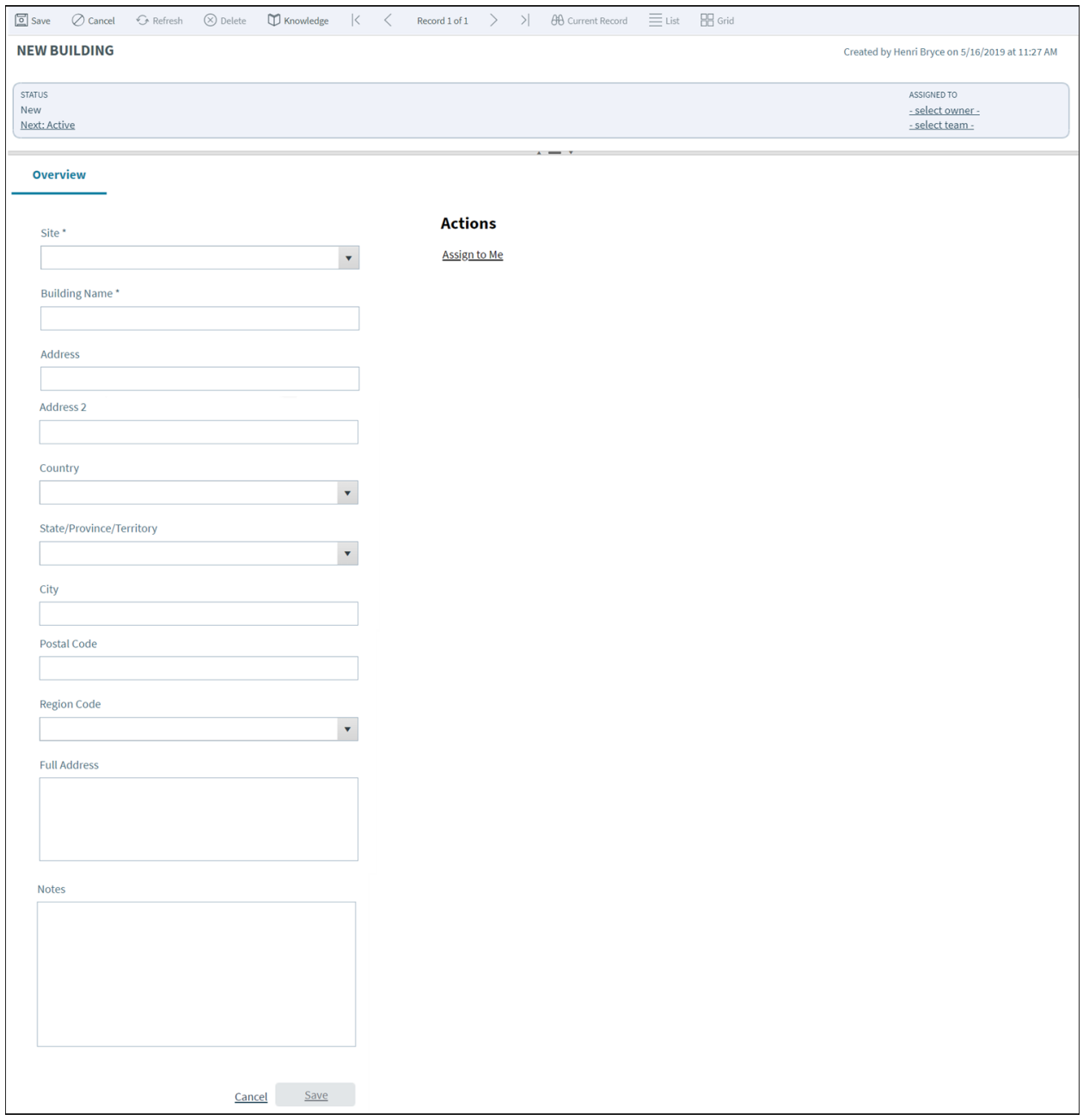

[Learn more ...](https://help.cherwell.com/csh?product=version-csm-9.6.0&topicname=creating_site_and_building_records)

## **Journals Redesign**

Journals, which track what occurs during the record's lifecycle, are listed on the Journals tab in the Form Arrangement section of each of the forms. The layout of the Journals tab has been redesigned as shown in the following image.

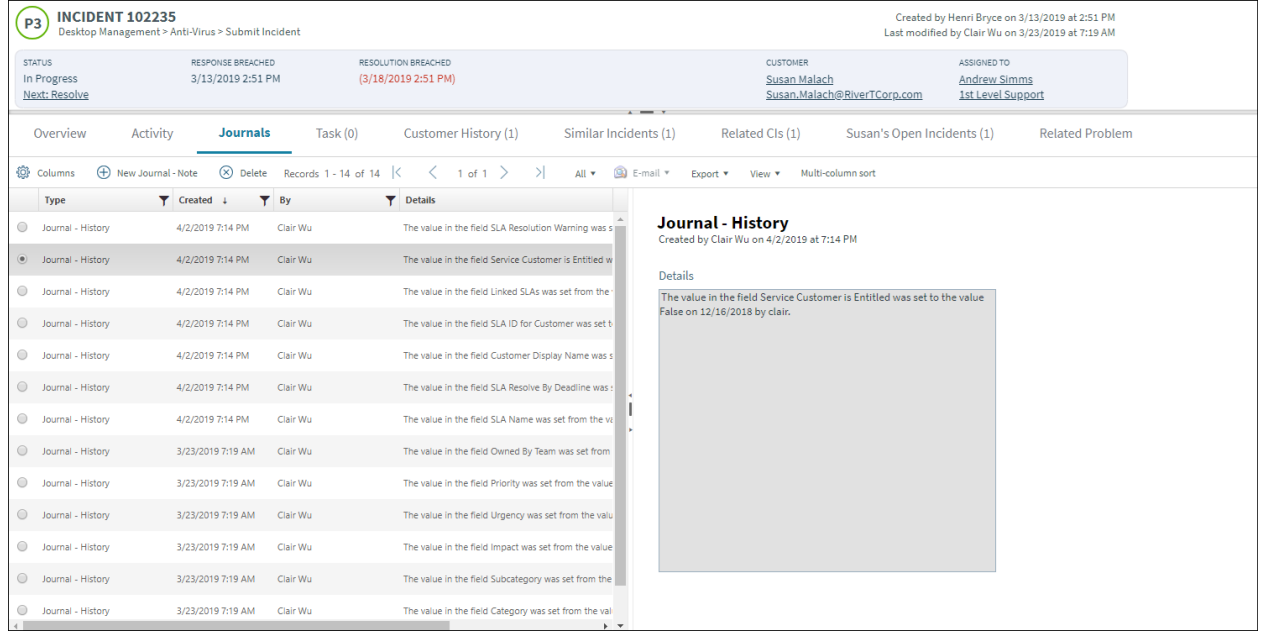

## **Configuration Items Redesign**

The Configuration Item forms have been redesigned for CSM 9.6.0:

- Computer
- Mobile Device
- Network
- Other CI
- Printer
- Server
- Software License
- System
- Telephony

The updated design for the Configuration Item - Computer form can be seen in the following image:

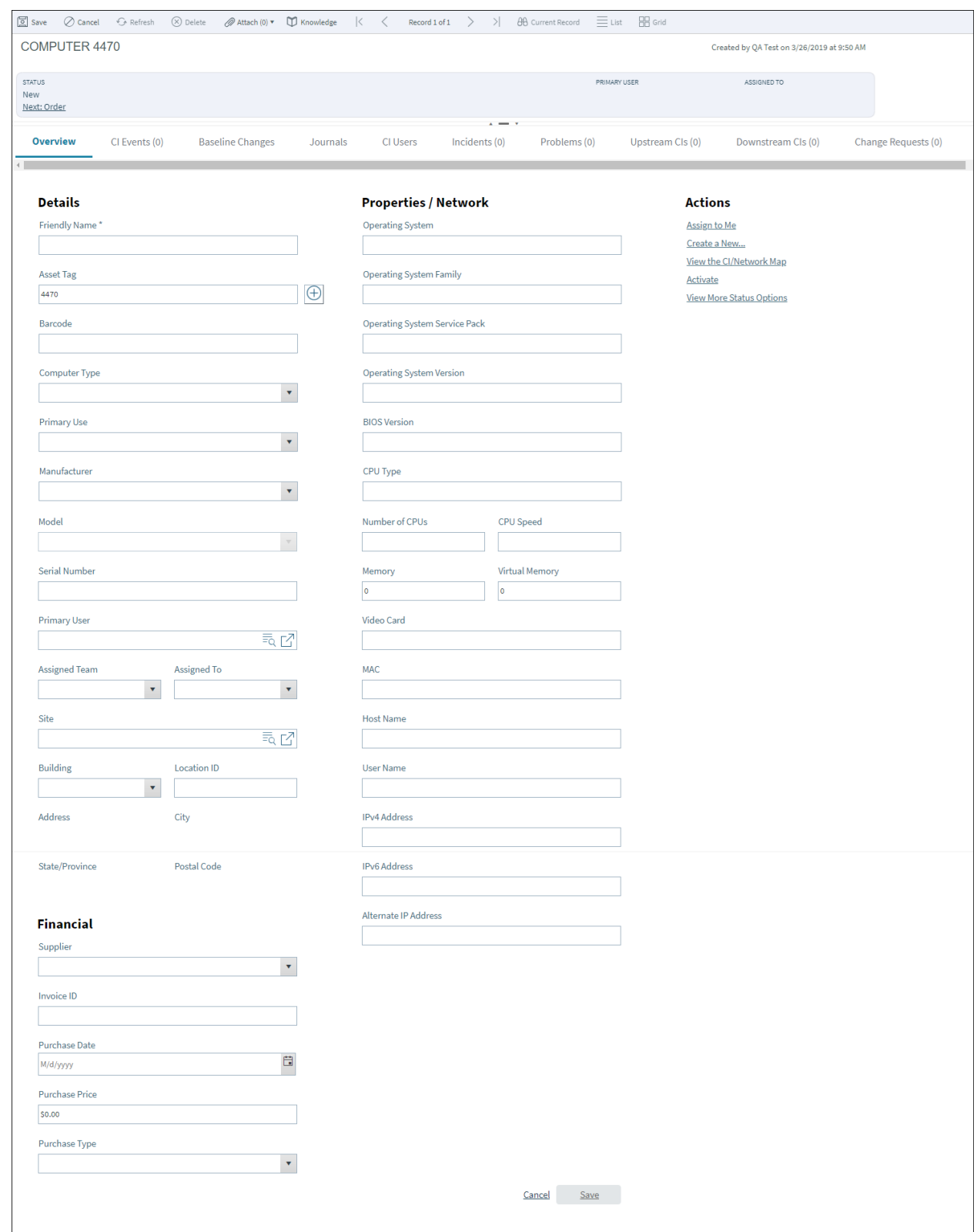

### **Customer - Internal Form Redesign**

The Customer - Internal form has been redesigned for improved user experience. You can select the avatar to the left of the Employee header and choose a photo for the employee. Also, the following new fields have been added to the Customer - Internal form to record more specific information:

- **Location ID**: Identifies a specific location within the selected Site Name and Building. (example: employee's workstation number, office number, or other general location.)
- **Type**: Identifies the phone number provided in the Primary Phone and Secondary Phone fields as Home, Work, or Mobile.

The following image shows the redesigned Customer - Internal form.

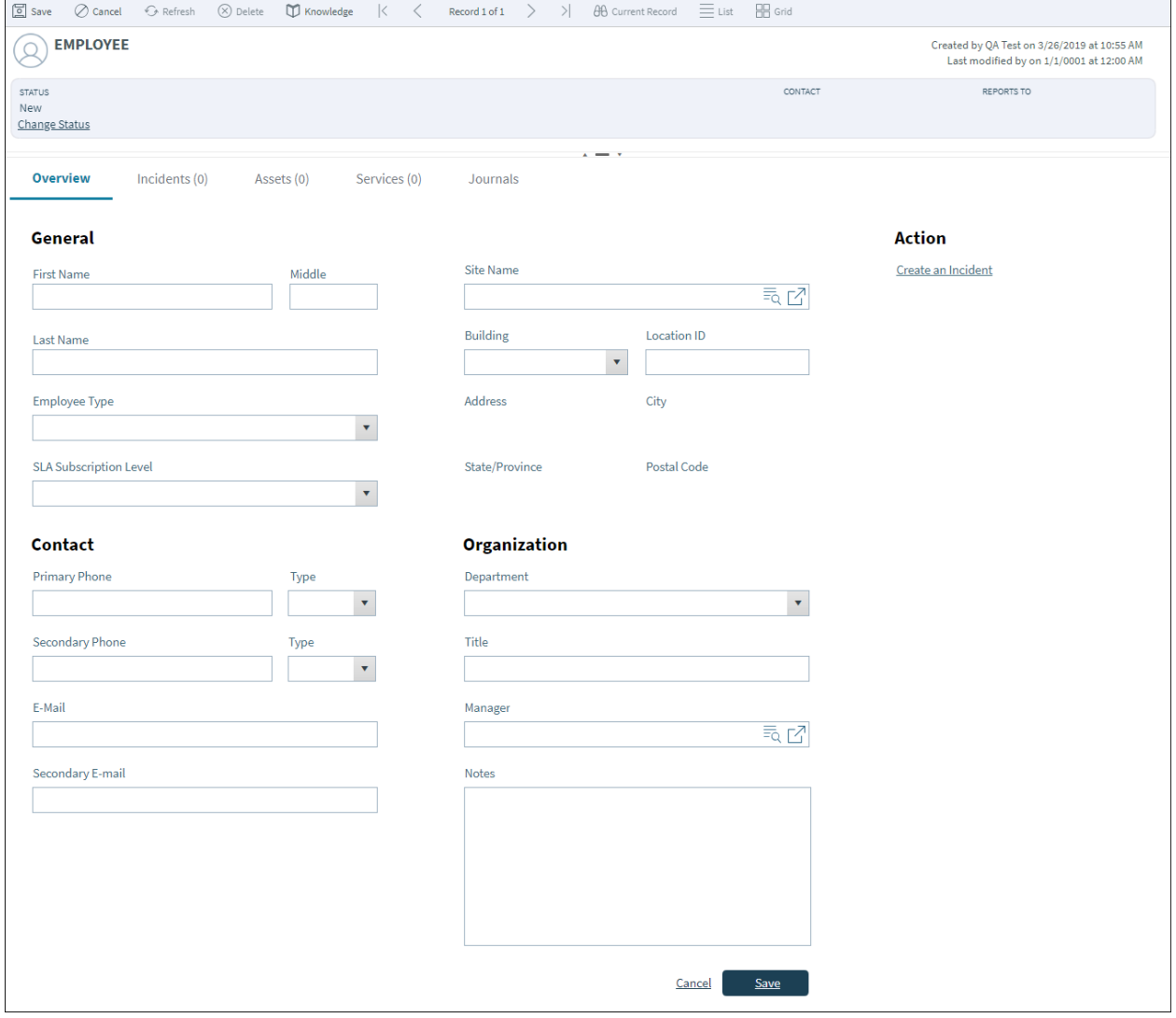

## **Dashboard Redesign**

OOTB Dashboards have been redesigned. The new Dashboards have a consistent look and feel that is similar to the Forms redesign.

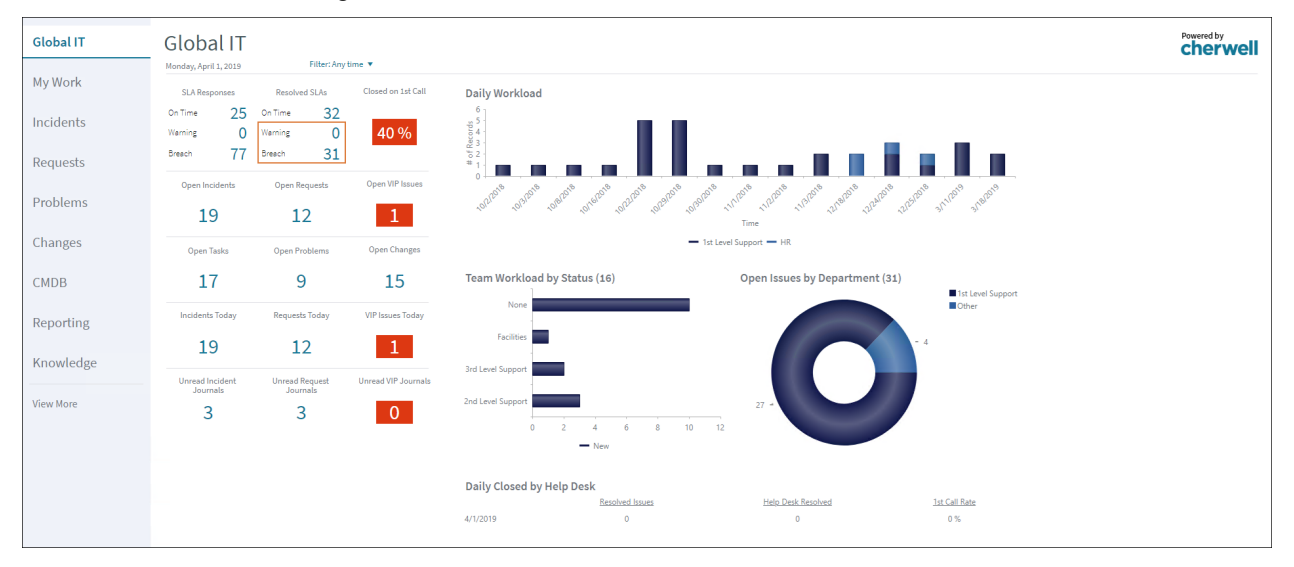

## **Activity Pane**

In OOTB content, the Incident Business Object has the Activity Pane activated, and the Activity Pane fields are mapped to fields in several Journal Supporting Objects.

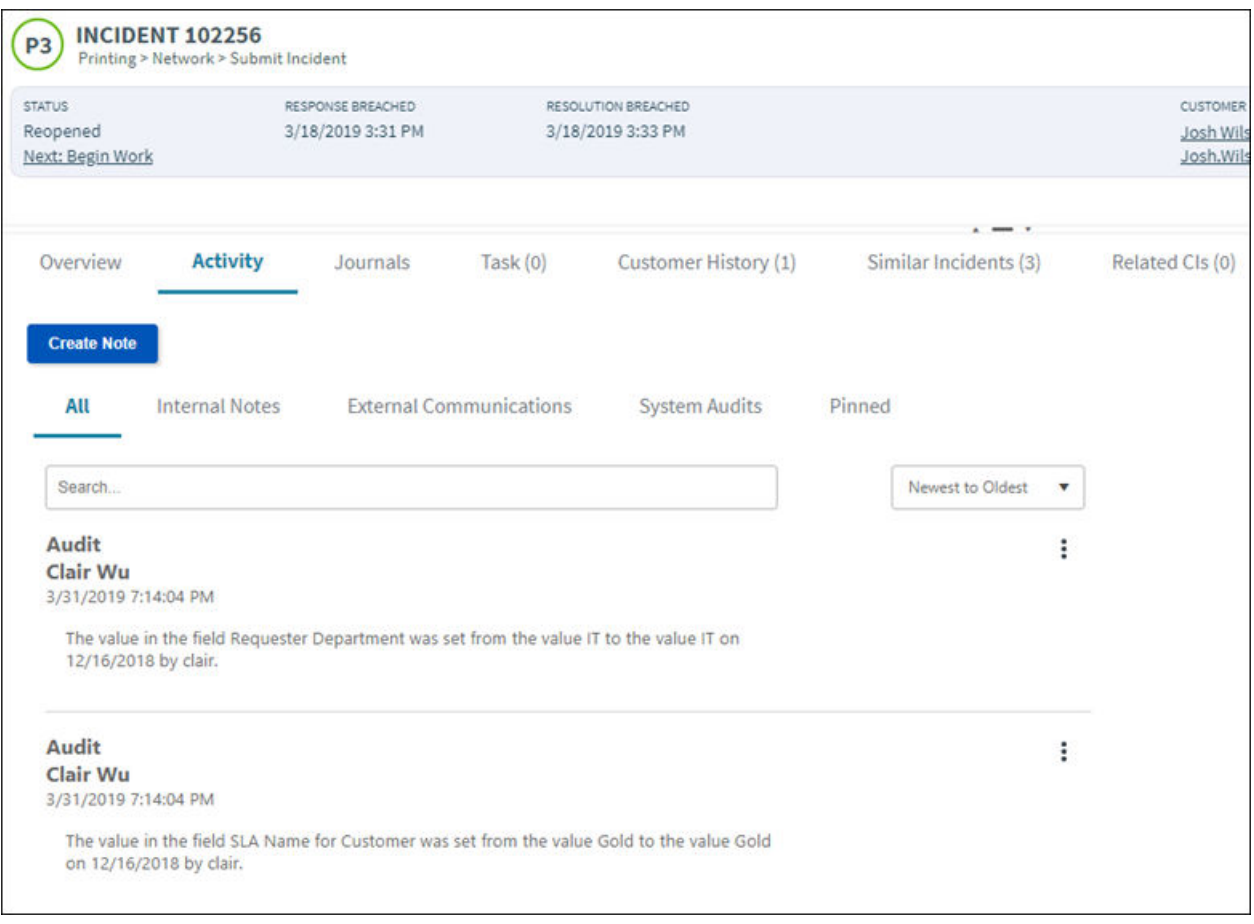

**Contract Contract Contract Contract Contract Contract Contract Contract Contract Contract Contract Contract Contract Contract Contract Contract Contract Contract Contract Contract Contract Contract Contract Contract Contr** 

**Note:** This is not an exhaustive list of all forms updated in CSM 9.6.0.